# **Load Balancer LB-2**

# **User's Guide**

# **HotBrick Network Solutions**

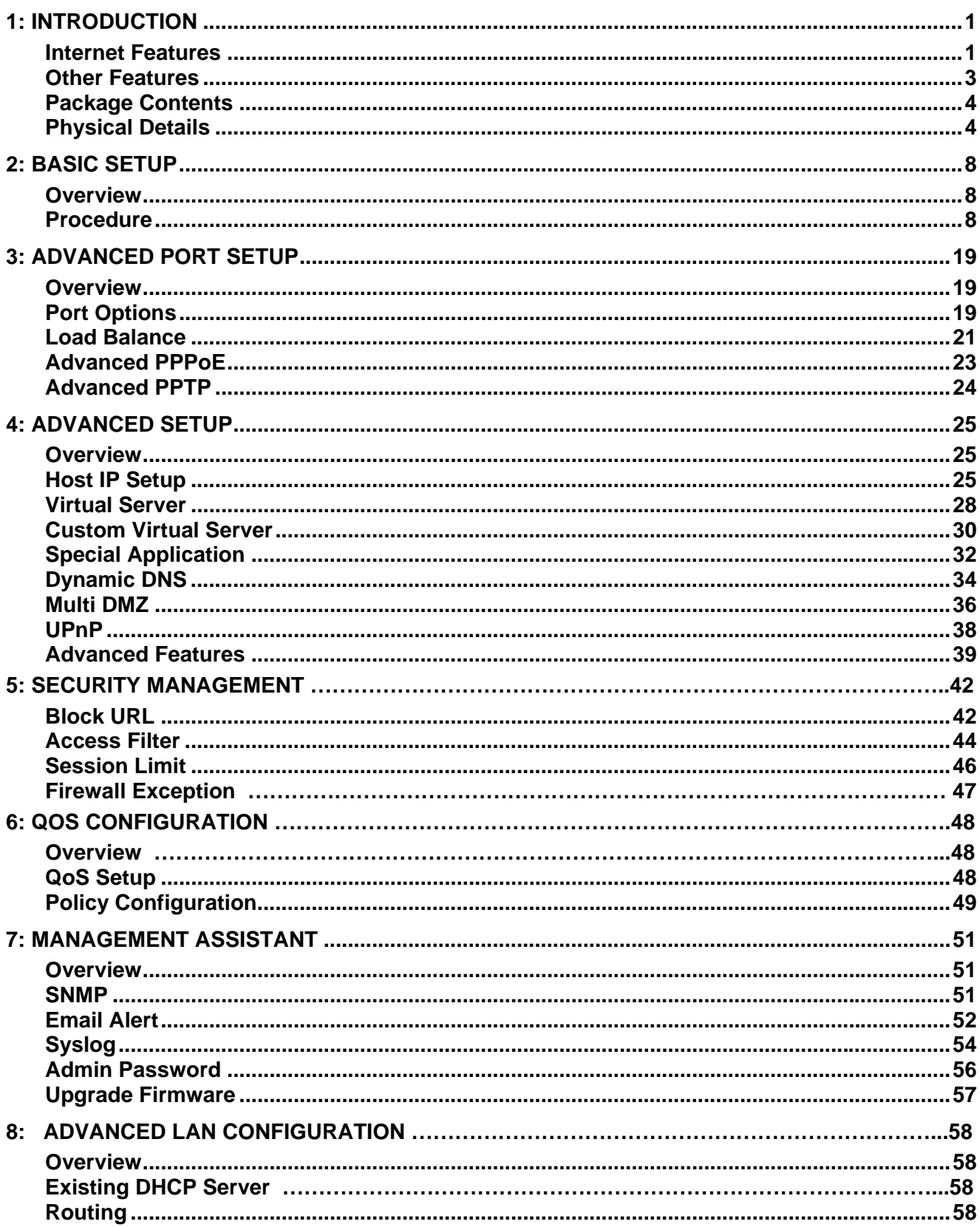

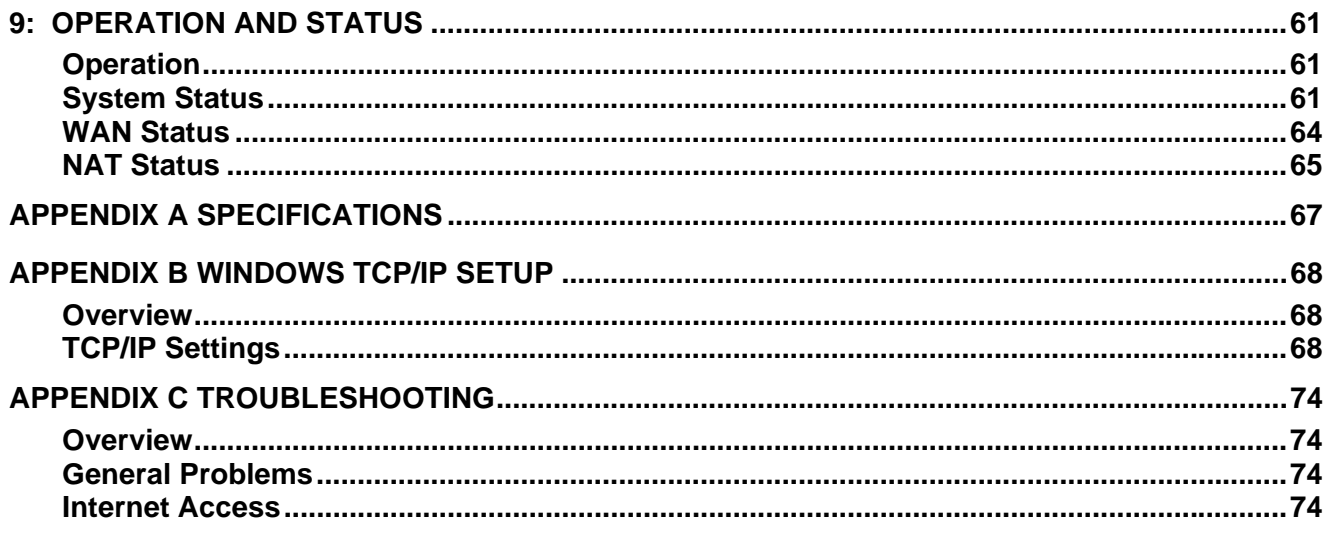

Copyright ©2004. All Rights Reserved.

Document Version: 1.3

All trademarks and trade names are the properties of their respective owners.

# <span id="page-4-0"></span>**1: Introduction**

Congratulations on the purchase of your new HotBrick Load Balancer LB-2. The Load Balancer provides *Shared Broadband Internet Access* for all LAN users.

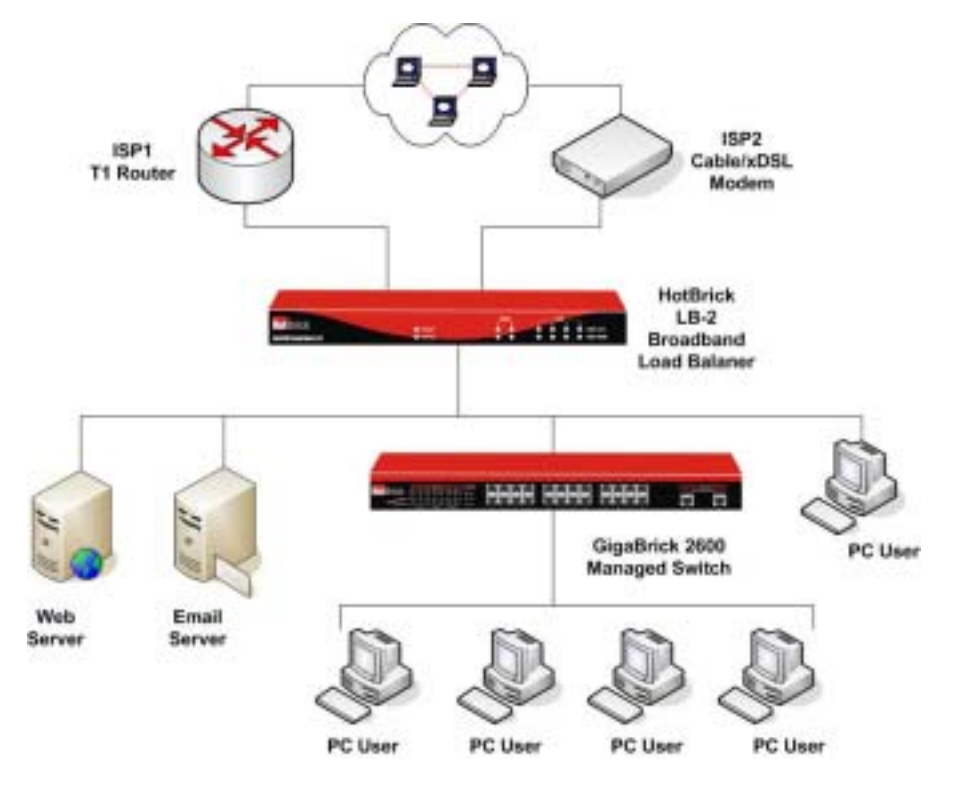

*Figure 1: LB-2* 

## **Internet Features**

### • *Shared Broadband Internet Access*

All LAN users can access the Internet through the Load Balancer LB-2, by sharing one (1) or two (2) Broadband modems and connections.

### • *High-Performance Dual Modem Support*

The Load Balancer LB-2 has two (2) WAN ports, allowing connection of two (2) Broadband modems.

### **This gives twice the bandwidth of a single modem**.

Flexible configuration allows each port to use a different type of modem and connection method. Also, you can determine how the Internet traffic is shared between the 2 modems.

### • *Supports all common Connection Methods*

All popular DSL and Cable Modems and connection methods are supported, including Fixed IP, Dynamic IP, PPPoE, and PPTP.

#### • *PPPoE Session Management*

Multiple PPPoE sessions are supported and you can choose to "map" sessions to individual PCs if desired.

#### • *Multiple IP Address Support*

If your ISP allocates you multiple IP addresses, these are also supported and you can "map" IP addresses to individual PCs if desired.

#### • *Special Applications*

This feature allows you to use some non-standard applications, where the port number used for the response is different to the port number used by the sender.

#### • *Virtual Servers*

This feature allows Internet users to access Internet servers on your LAN. For standard servers such as Web, FTP or E-Mail servers, only the IP address of the server PC is required. You can also define you own Server types if required.

#### • *Multiple DMZ*

A "DMZ" PC will receive incoming connection requests, which would otherwise be blocked. For each IP address allocated by your ISP, a separate "DMZ" PC can be specified. So if your ISP has given you multiple IP addresses, you can have multiple "DMZ" PCs. Each "DMZ" PC has unrestricted 2-way Internet access, providing the ability to run programs that are otherwise incompatible with NAT routers like the Load Balancer.

#### • *Access Filter*

The network Administrator can use the Access Filter to gain fine control over the Internet access and applications available to LAN users. Five (5) user groups are available, and each group can have different access rights.

#### • *Block URL*

Use this feature to block access to undesirable Web sites by LAN users. You can even have different settings for different groups of PCs.

### • *Session Limit*

With Session Limit feature, if the numbers of new sessions for system exceed the maximum in the sampling time, any new session in the system will be drop.

#### • *Firewall Exception*

With firewall exception, the packets will not be processed by firewall or NAT module, but be processed directly by system protocol stack.

## <span id="page-6-0"></span>**Other Features**

#### • *4-Port Switching Hub*

The Load Balancer LB-2 incorporates a 4-port 10 /100BaseT switching hub, making it easy to create or extend your LAN.

### • *DHCP Server Support*

**D**ynamic **H**ost **C**onfiguration **P**rotocol provides a dynamic IP address to PCs and other devices upon request. The Load Balancer LB-2 can act as a **DHCP Server** for devices on your local LAN.

### • *Multi Segment LAN Support*

LANs containing one or more segments are supported, via the Load Balancer's built-in static routing table.

### • *ARP proxy*

The ARP proxy feature allows you to assign an external (Internet) IP address to the Load Balancer's LB-2 LAN port. This allows Servers on your LAN to have external (Internet) IP addresses.

### • *Easy Setup*

Use your favorite WEB browser for configuration.

#### • *Remote Management*

The Load Balancer LB-2 can be managed from any PC on your LAN. And, if the Internet connection exists, it can also (optionally) be configured via the Internet.

#### • *Password - protected Configuration*

Optional password protection is provided to prevent unauthorized users from modifying the configuration data and settings.

#### • *HTTP Firmware Upgrade and backup*

The web management feature allows you to use HTTP upgrade new firmware and backup system configuration from local or even from remote site. As long as you enable "Remote upgrade" and "Remote web-based setup" from Advanced feature web page.

#### • *Email Alert*

It will send a warning email to the system administrator, if one of the WAN ports was disconnected when both WAN ports are enabled.

#### • *Syslog*

It can generate real time system information on the web page or a particular machine. It is useful to monitor the device.

#### • *QoS Configuration.*

This function will make some specified packets with higher priority for pass-through. Especially you use real-time applications like Internet phone, video conference, etc.

### • *UPnP*

To "Enable" UpnP (Universal Plug & Play), the load balancer will become one of the network devices. It is useful to discovery and control network devices, such as Internet gateway.

# **Package Contents**

The following items should be included:

- The Load Balancer LB-2 Unit
- Power Adapter
- Quick Installation Guide
- CD-ROM containing the on-line manual.

If any of the above items are damaged or missing, please contact your dealer immediately.

# **Physical Details**

### **Front Panel**

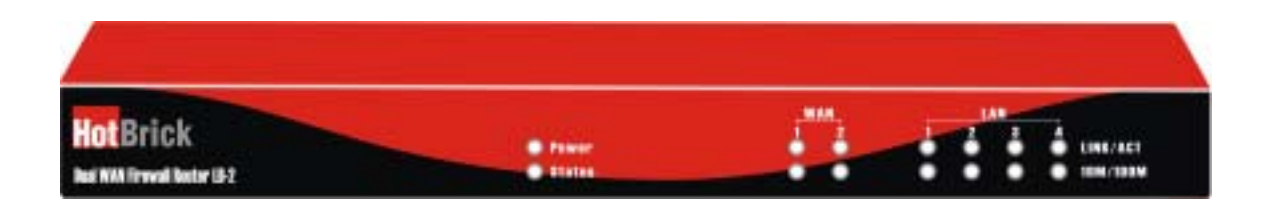

Operation of the Front Panel LEDs is as follows:

### **LAN**

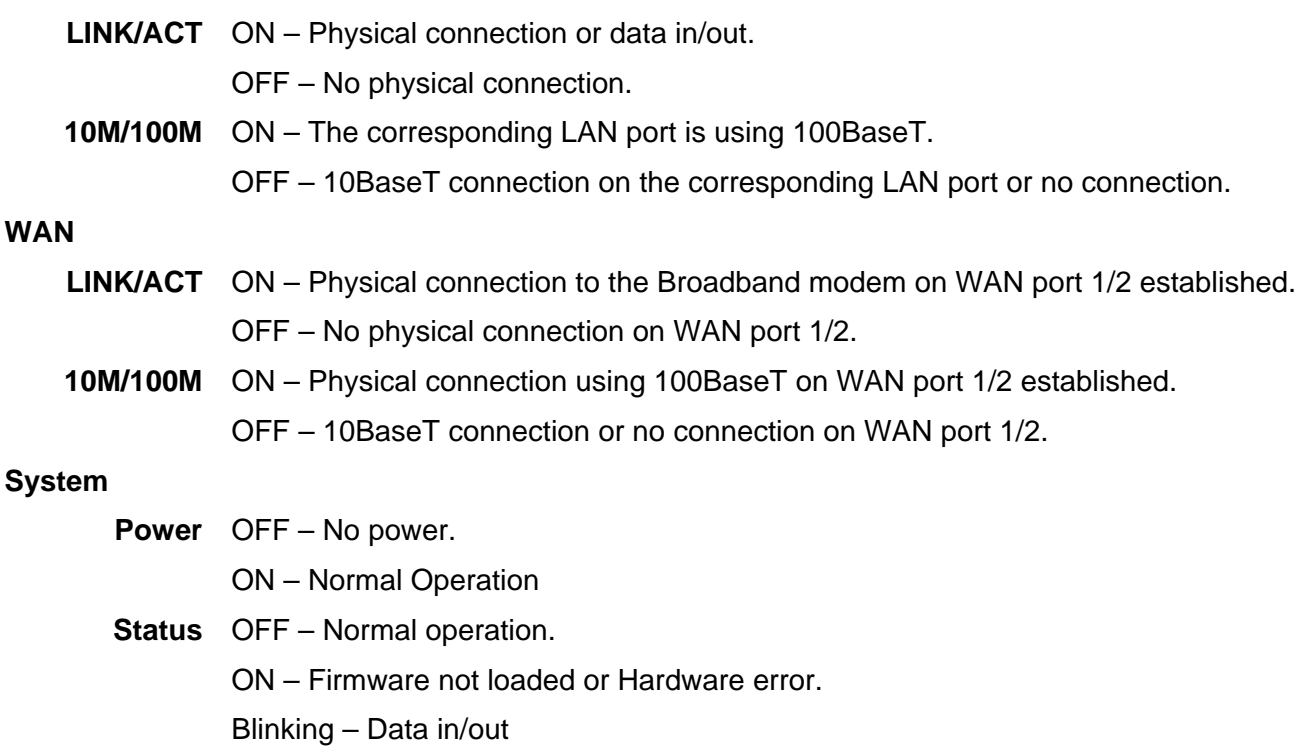

### **Also, some Status and Error conditions are indicated by combinations of LEDs, as shown below**

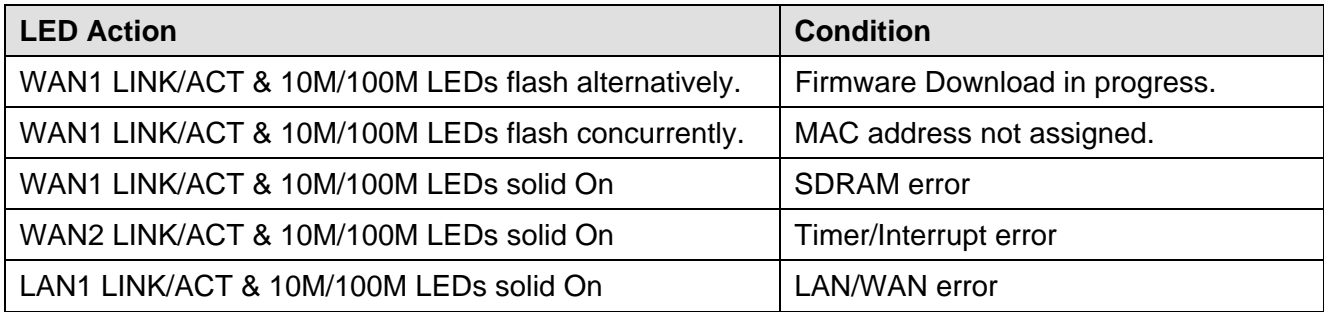

### **Rear Panel Load Balancer LB-2**

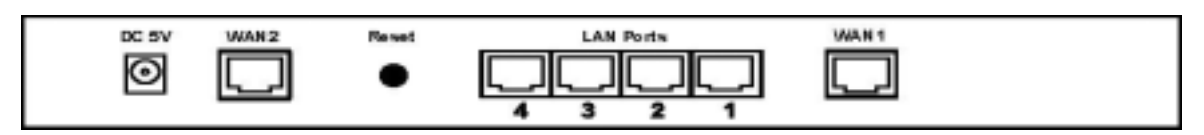

*Figure 2: Rear Panel LB-2* 

**DC 5V Connect the supplied power adapter here.** 

**WAN 2 Connect the 2<sup>nd</sup> Broadband Modem here, if available.** 

**Reset Button** When pressed and released, the Load Balancer will reboot (restart) within 1 second. It resets to default over 3 seconds.

LAN Ports **Connect the PCs to these ports. Both 10BaseT and 100BaseT connections can** be used simultaneously.

#### **Note:**

Any port will automatically operate as an "Uplink" port if required. Just use a normal LAN cable to connect to a normal port on another hub.

WAN 1 **Connect the primary Broadband Modem here.** 

### **Default Settings**

When the Load Balancer LB-2 has finished booting, all configuration settings will be set to the factory defaults, including:

- *IP Address* set to its default value of 192.168.1.1, with a *Network Mask* of 255.255.255.0
- *DHCP Server* is enabled
- *User Name: admin*
- Password cleared (no password)

### **TFTP Download**

This setting should be used only if your Load Balancer is unusable, and you wish to restore it by downloading new firmware. Follow this procedure:

- 1. Power On the Load Balancer LB-2.
- 2. Use the supplied Windows utility or a TFTP client program applies the new firmware. If using the supplied Windows TFTP program, the screen will look like the following example.

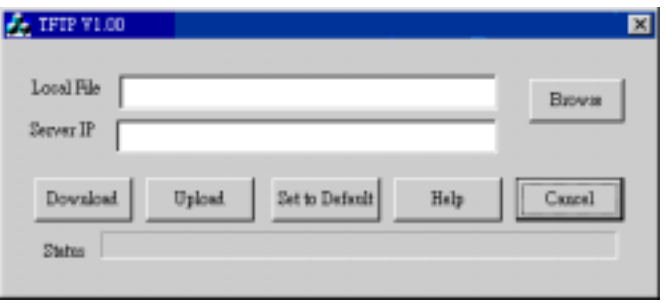

*Figure 3: Windows TFTP utility LB-2* 

- Enter the name of the firmware upgrade file on your PC, or click the "Browse" button to locate the file.
- Enter the LAN IP address of the Load Balancer LB-2 in the "Server IP" field.
- Click "Download" to send the file to the Load Balancer LB-2.
- 3. When downloading is finished. It should then work normally, using the default settings.

### **Note:**

The supplied Windows TFTP utility also allows you to perform three (3) other operations:

- Save the current configuration settings to your PC (use the "Upload" button).
- Restore a previously-saved configuration file to the Load Balancer LB-2 (use the "Download" button).
- Set the Load Balancer LB-2 to its default values (use the "Set to Default" button).

# **2: Basic Setup**

## **Overview**

Basic Setup of your HotBrick Load Balancer LB-2 involves the following steps:

- 1. Attach the HotBrick Load Balancer LB-2 to one (1) PC, and configure it for your LAN.
- 2. Install your HotBrick Load Balancer LB-2 in your LAN, and connect the Broadband Modem or Modems.
- 3. Configure your HotBrick Load Balancer LB-2 for Internet Access.
- 4. Configure PCs on your LAN to use the Load Balancer.

### **Requirements**

- One (1) or two (2) DSL or Cable modems, each with an Internet Access account with an ISP.
- Network cables. Use standard 10/100BaseT network (UTP) cables with RJ45 connectors
- TCP/IP network protocol must be installed on all PCs.

## **Procedure**

### **1: Configuring the Load Balancer LB-2 for your LAN**

- 1. Use a standard LAN cable to connect your PC to any Hub port on the Load Balancer.
- 2. Connect the power adapter and power up the Load Balancer LB-2. Only use the power adapter provided; using a different one may cause hardware damage.
- 3. Start your PC. If your PC is already running, restart it. It will then obtain an IP address from the Load Balancer LB-2.
- 4. Start your WEB browser.
- 5. In the *Address* or *Location* box enter: HTTP://192.168.1.1
- 6. You will be prompted for the User Name and password, as shown below.

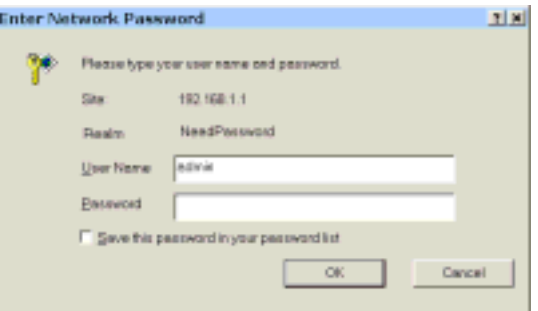

*Figure 4: Password Dialog* 

7. Enter *admin* for the "User Name" and leave the "Password" blank.

- The "User Name" is always *admin*
- You can and should set a password, using the following *Admin Password* screen.

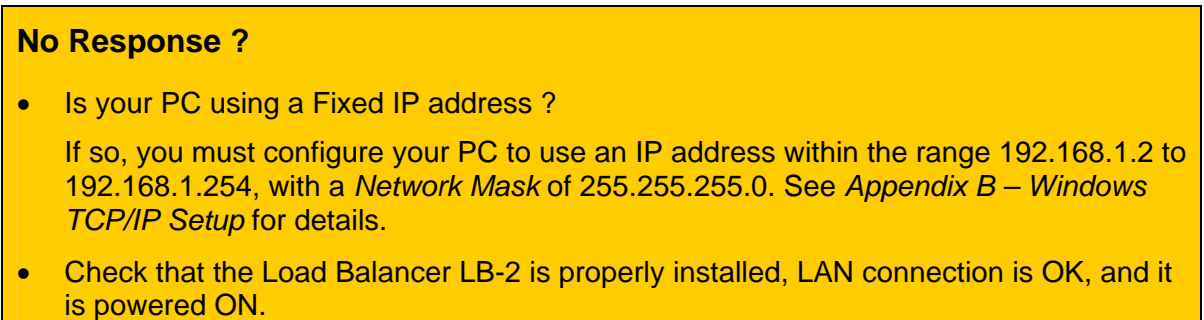

8. After the login, you will then see the *Admin Password* screen, as shown below. Assign a password by entering it in the "Password" and "Verify Fields.

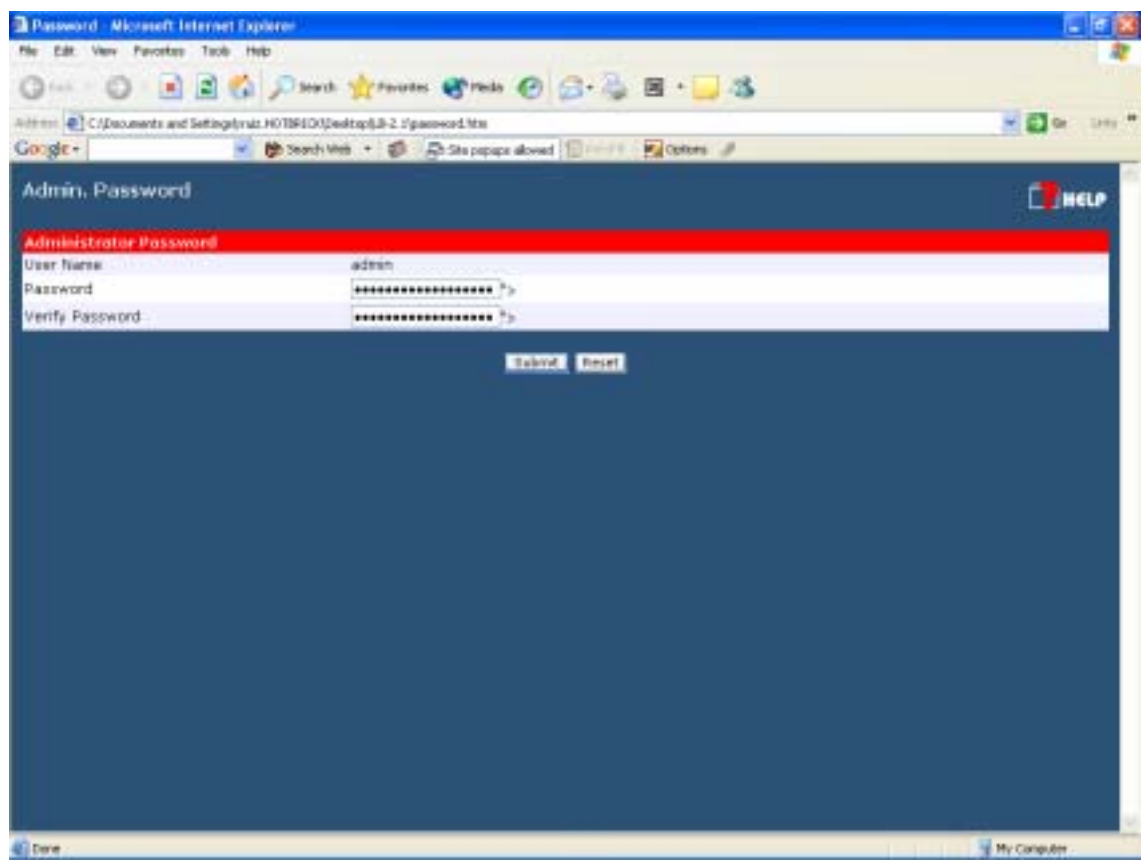

*Figure 5: Home Screen (Admin Password) LB-2* 

9. Select *LAN & DHCP* from the menu. You will see a screen like the example below.

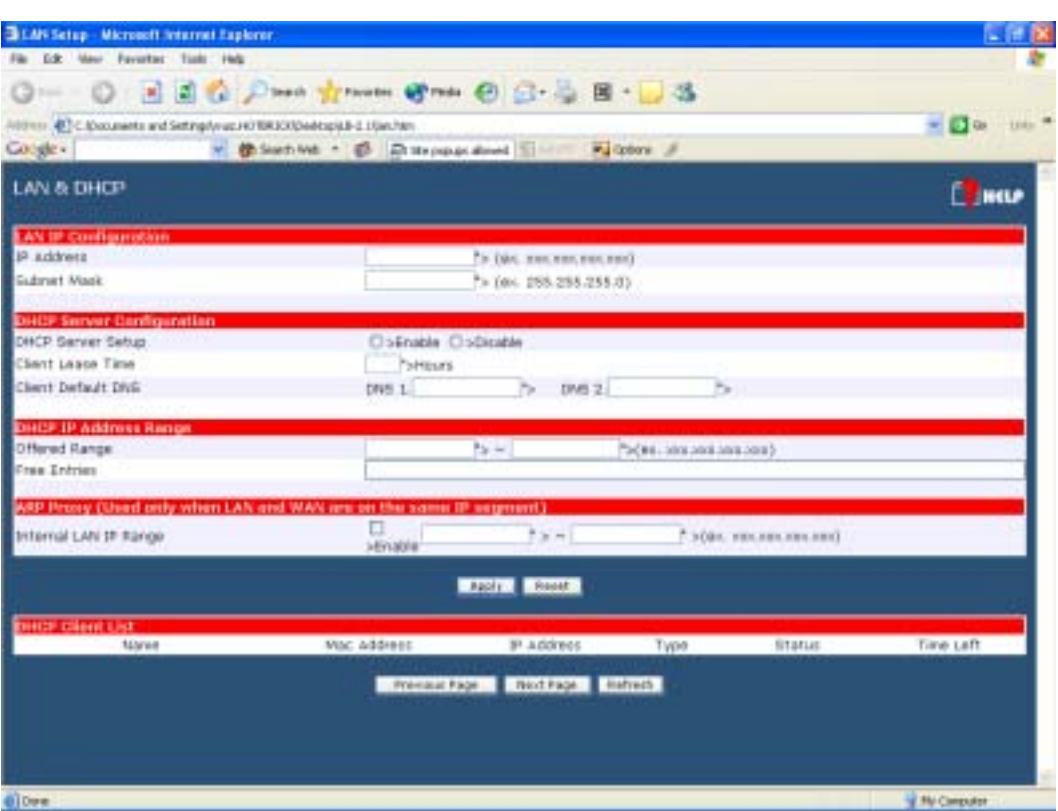

*Figure 6: LAN & DHCP* 

- 10. Ensure these settings are suitable for your LAN:
	- The default settings are suitable for many situations.
	- See the following table for details of each setting.
- 11. Save your data, then go to *Step 2, Installing the Load Balancer LB-2 in your LAN*.

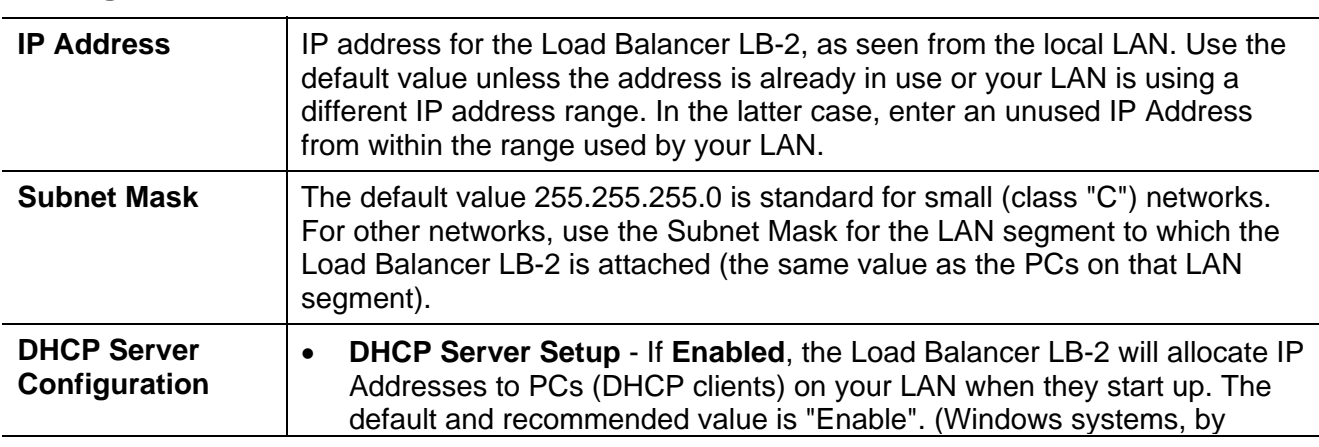

### **Settings – LAN & DHCP**

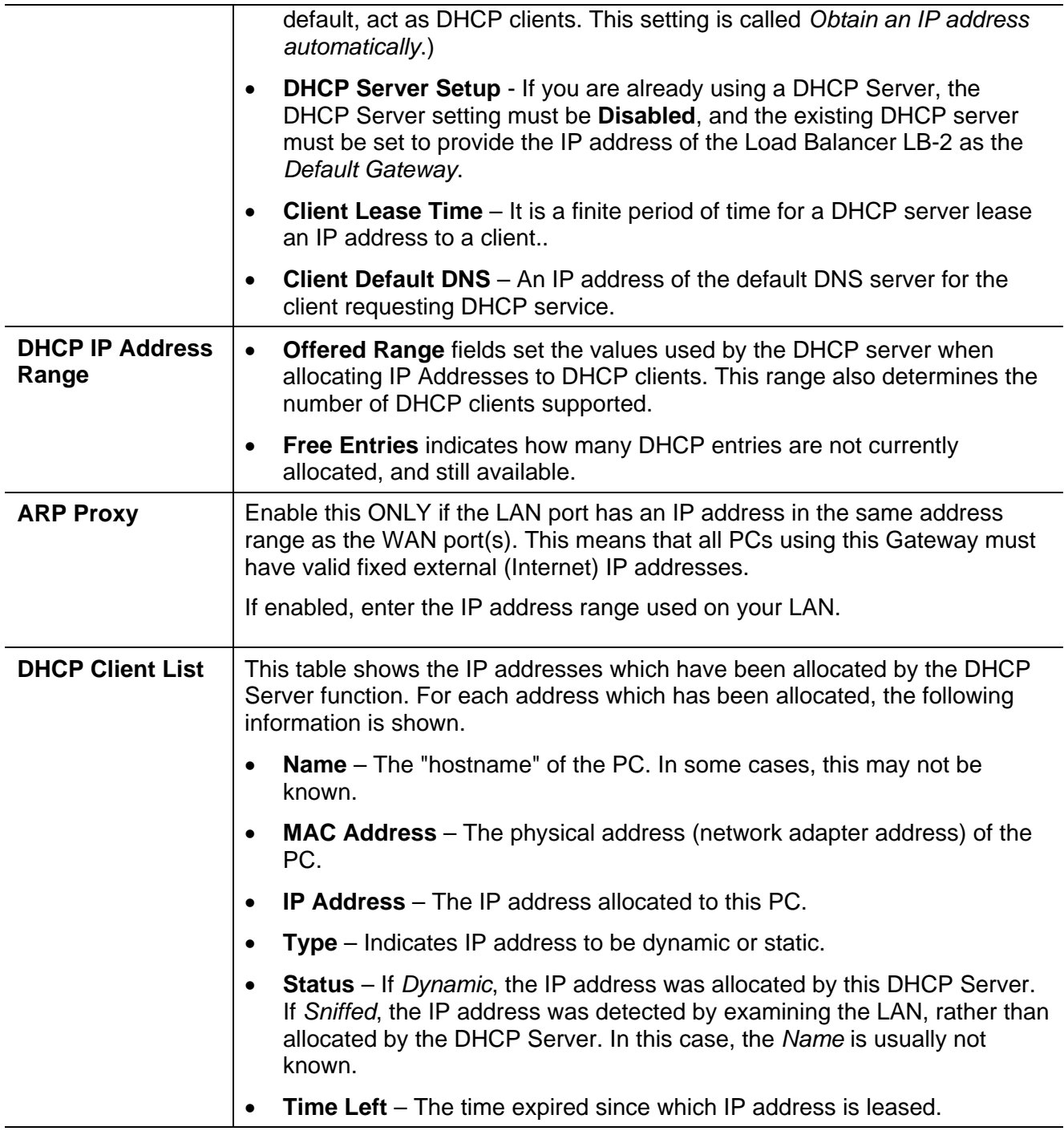

### **2. Installing the HotBrick Load Balancer LB-2 in your LAN**

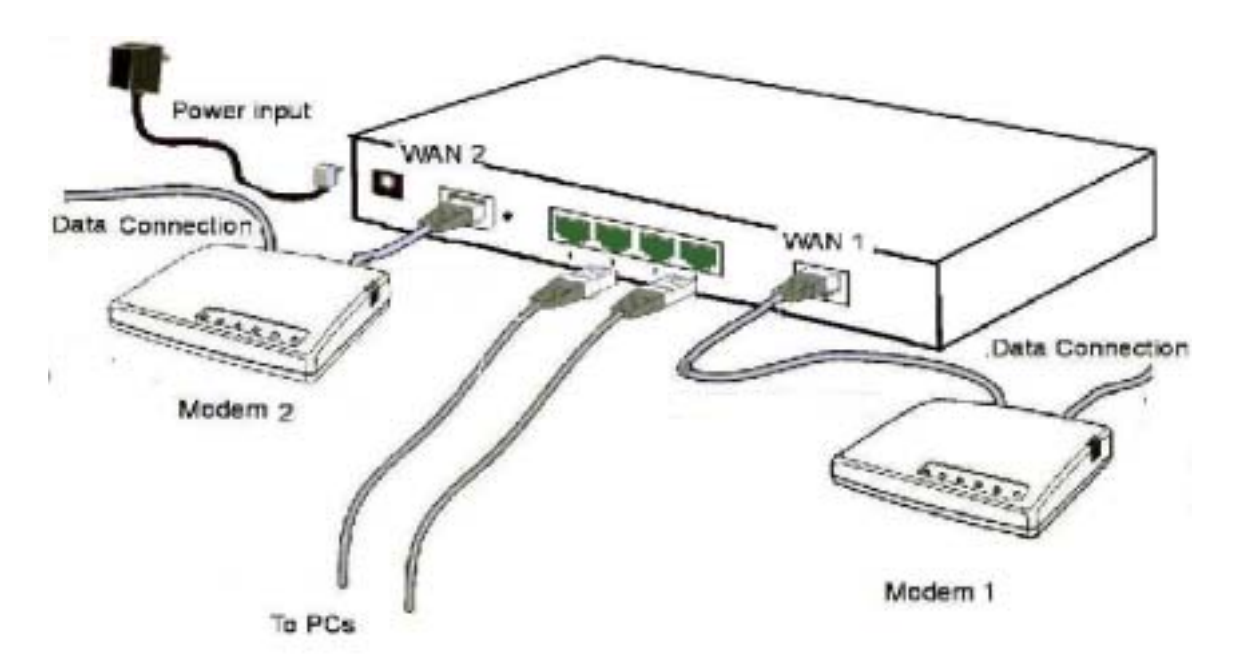

### *Figure 7: Installation Diagram LB-2*

- 1. Ensure the HotBrick Load Balancer LB-2 and the DSL/Cable modem are powered OFF. Leave the modem or modems connected to their data line.
- 2. Connect the Broadband modem or modems to the Load Balancer LB-2.
	- If using only one (1) Broadband modem, connect it to the "WAN 1" port.
	- Use the cable supplied with your DSL/Cable modem. If no cable was supplied, use a standard cable.
- 3. Use standard LAN cables to connect PCs to the Switching Hub ports on the Load Balancer.
	- Both 10BaseT and 100BaseT connections can be used simultaneously.
	- If you need to connect the Load Balancer LB-2 to another Hub, just use a standard LAN cable to connect any port on the Load Balancer LB-2 to a standard port on another hub. Any LAN port on the Load Balancer LB-2 will automatically act as an "Uplink" port when required.
- 4. Power Up
	- Power on the Cable or DSL modem or modems.
	- Connect the supplied power adapter to the Load Balancer LB-2 and power up.
- 5. Check the LEDs
	- The *Power* LED should be ON.
	- The *WAN Link* LED should be ON, if the corresponding WAN port is connected to a broadband modem.
	- The **Error** LED will flash during start up, but will then turn off. If it stays on, there is an error condition.

• For each PC connected to the LAN ports, the corresponding *LAN* LED (either *10* or *100*) should be ON.

### **3. Configuring the HotBrick Load Balancer LB-2 for Internet Access**

Select *Primary Setup* from the menu, to see a screen like the example below.

- Configure WAN 1 and/or WAN 2 as required.
- For any of the following situations, refer to *Chapter 3: Advanced Port Setup* for any further configuration, which may be required.
	- Using both ports
	- Multiple IP addresses on either port
	- Multiple PPPoE sessions
	- PPTP connection method

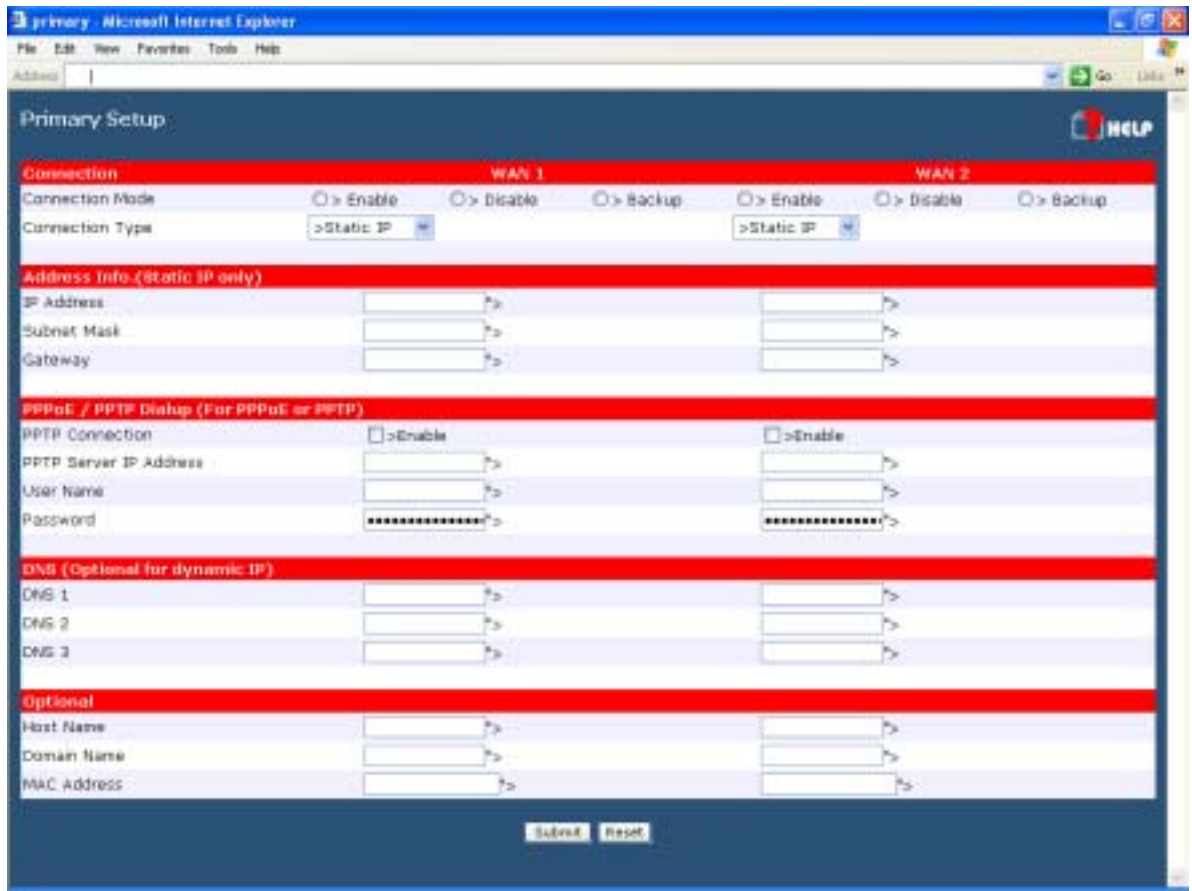

*Figure 8: Primary Setup Screen LB-2* 

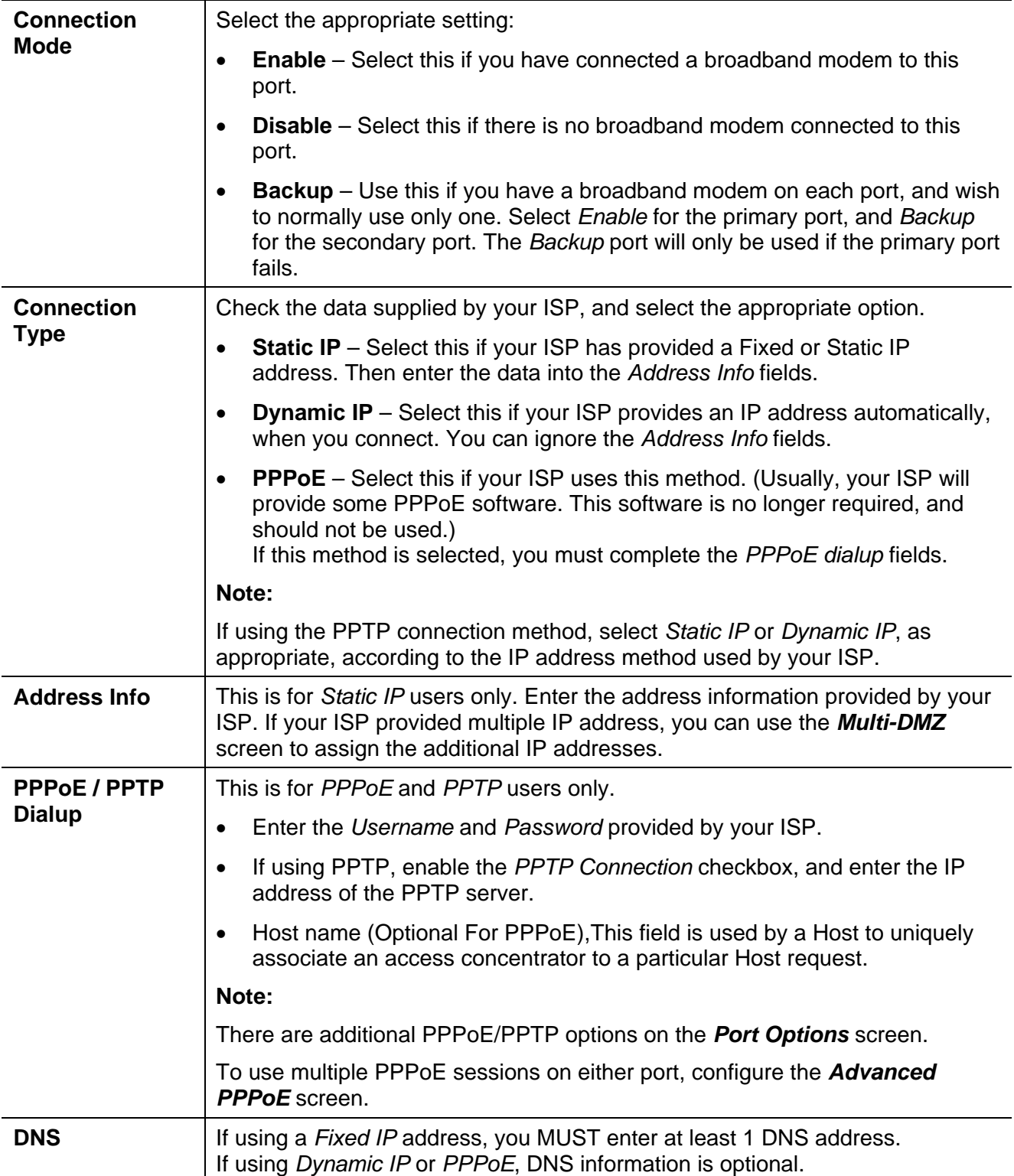

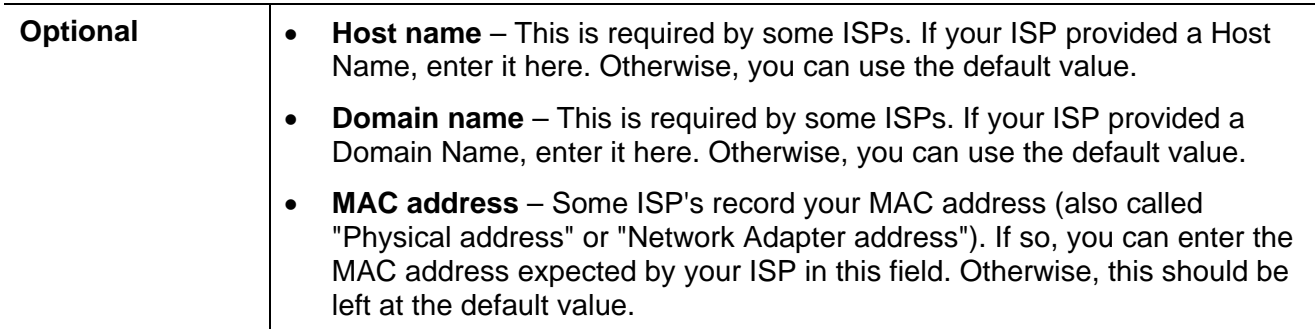

Setup of the HotBrick Load Balancer LB-2 is now complete. PCs on your LAN must now be configured. See the following section for details.

### **4: Configure PCs on your LAN**

### **Overview**

For each PC, the following may need to be configured:

- TCP/IP network settings
- Internet Access configuration

### **TCP/IP Settings**

#### **If using the default Load Balancer LB-2 settings, and the default Windows 95/98/ME/2000/XP TCP/IP settings, no changes need to be made. Just start (or restart) your PC.**

- By default, the Load Balancer LB-2 will act as a DHCP Server, automatically providing a suitable IP Address (and related information) to each PC when the PC boots.
- For all non-Server versions of Windows, the default TCP/IP setting is to act as a DHCP client. In Windows, this is called *Obtain an IP address automatically*. Just start (or restart) your PC and it will obtain an IP address from the Load Balancer LB-2.
- If using fixed IP addresses on your LAN, or you wish to check your TCP/IP settings, refer to *Appendix B – Windows TCP/IP Setup*.

### **Internet Access**

To configure your PCs to use the Load Balancer LB-2 for Internet access, follow this procedure:

### **For Windows 9x/2000**

- 1. Select *Start Menu Settings Control Panel Internet Options*.
- 2. Select the *Connection* tab, and click the *Setup* button.
- 3. Select "I want to set up my Internet connection manually, or I want to connect through a local area network (LAN)" and click *Next*.
- 4. Select "I connect through a local area network (LAN)" and click *Next*.
- 5. Ensure all of the boxes on the following *Local area network Internet Configuration* screen are **unchecked**.
- 6. Check the "No" option when prompted "Do you want to set up an Internet mail account now?".
- 7. Click *Finish* to close the Internet Connection Wizard. Setup is now completed.

### **For Windows XP**

- 1. Select Start Menu Control Panel Network and Internet Connections.
- 2. Select *Set up or change your Internet Connection*.
- 3. Select the *Connection* tab, and click the *Setup* button.
- 4. Cancel the pop-up "Location Information" screen.
- 5. Click *Next* on the "New Connection Wizard" screen.
- 6. Select "Connect to the Internet" and click *Next*.
- 7. Select "Set up my connection manually" and click *Next*.
- 8. Check "Connect using a broadband connection that is always on" and click *Next*.
- 9. Click *Finish* to close the New Connection Wizard. Setup is now completed.

### **Accessing AOL**

To access AOL (America On Line) through the Load Balancer LB-2, the *AOL for Windows* software must be configured to use TCP/IP network access, rather than a dial-up connection. The configuration process is as follows:

- Start the *AOL for Windows* communication software. Ensure that it is Version 2.5, 3.0 or later. This procedure will not work with earlier versions.
- Click the *Setup* button.
- Select *Create Location*, and change the location name from "New Locality" to "Load Balancer LB-2".
- Click *Edit Location*. Select *TCP/IP* for the *Network* field. (Leave the *Phone Number* blank.)
- Click *Save*, then *OK*. Configuration is now complete.
- Before clicking "Sign On", always ensure that you are using the "Load Balancer LB-2" location.

### **Macintosh Clients**

From your Macintosh, you can access the Internet via the Load Balancer LB-2. The procedure is as follows.

- 1. Open the TCP/IP Control Panel.
- 2. Select *Ethernet* from the *Connect via* pop-up menu.
- 3. Select *Using DHCP Server* from the *Configure* pop-up menu. The DHCP Client ID field can be left blank.
- 4. Close the TCP/IP panel, saving your settings.

### **Note:**

If using manually assigned IP addresses instead of DHCP, the required changes are:

- Set the *Router Address* field to the Load Balancer's LB-2 IP Address.
- Ensure your *DNS* settings are correct.

### **Linux Clients**

To access the Internet via the Load Balancer LB-2, it is only necessary to set the Load Balancer LB-2 as the "Gateway", and ensure your *Name Server* settings are correct.

**Ensure you are logged in as "root" before attempting any changes.** 

### **Fixed IP Address**

By default, most Unix installations use a fixed IP Address. If you wish to continue using a fixed IP Address, make the following changes to your configuration.

- Set your *Default Gateway* to the IP Address of the Load Balancer LB-2.
- Ensure your *DNS* (Name server) settings are correct.

### **To act as a DHCP Client (recommended)**

The procedure below may vary according to your version of Linux and X -windows shell.

- 1. Start your X Windows client.
- 2. Select *Control Panel Network*
- 3. Select the "Interface" entry for your Network card. Normally, this will be called "eth0".
- 4. Click the *Edit* button, set the "protocol" to "DHCP", and save this data.
- 5. To apply your changes

Use the "Deactivate" and "Activate" buttons, if available.

OR, restart your system.

# **3: Advanced Port Setup**

## **Overview**

- *Port Options* contains some options, which can be set on either or both WAN ports. For most situations, the default values are satisfactory.
- *Load Balance* screen is only functional if you are using both WAN ports. It allows you to determine the proportion of WAN traffic sent through each port.
- *Advanced PPPoE* setup is required if you wish to use multiple sessions on one or both of the WAN ports. It can also be used to manually connect or disconnect a PPPoE session. Otherwise, this screen can be ignored.
- *Advanced PPTP* setup is required if using the PPTP connection method.

## **Port Options**

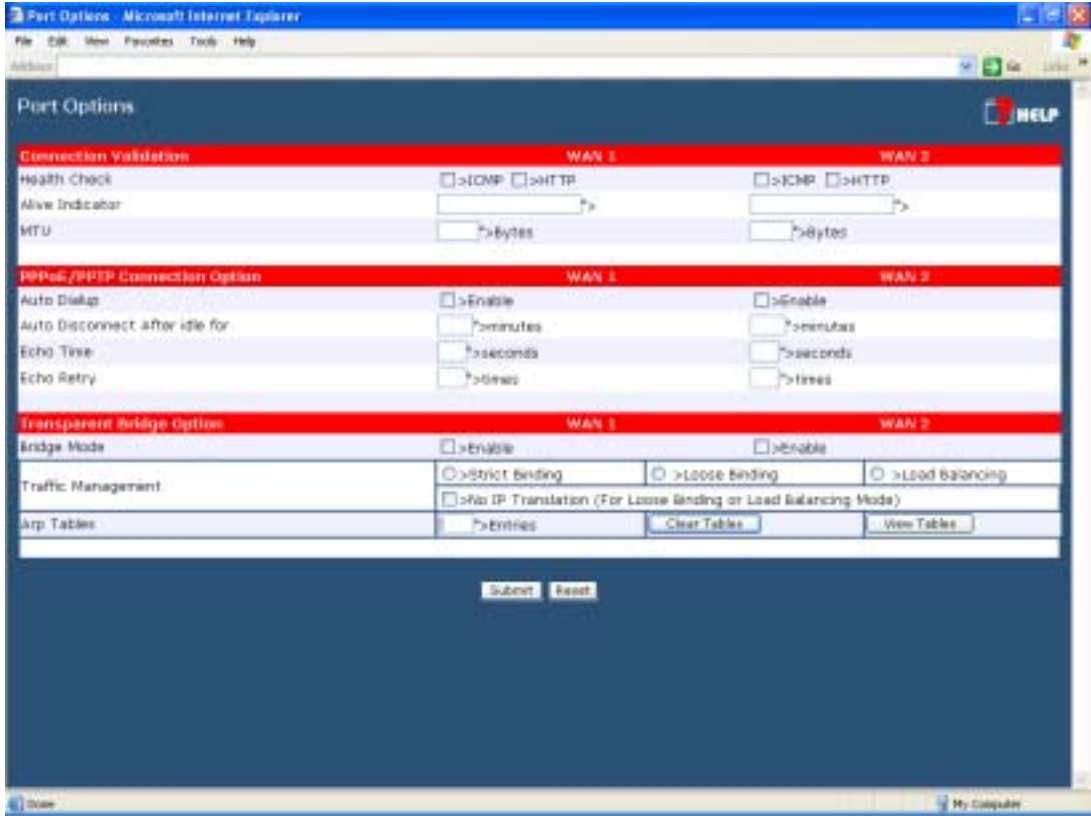

*Figure 9: Port Options* 

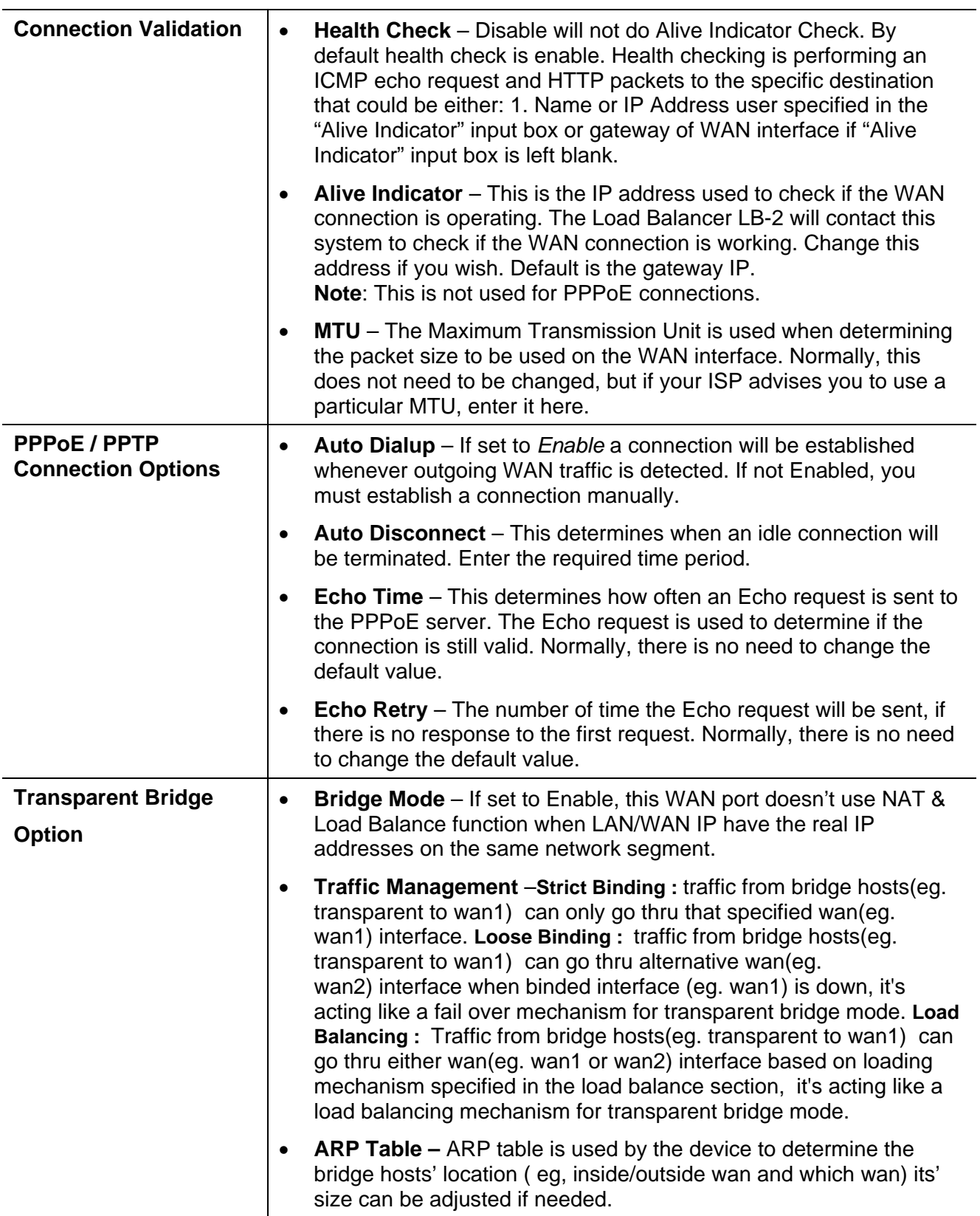

## **Load Balance**

This screen is only operational if using Internet connections on both WAN ports.

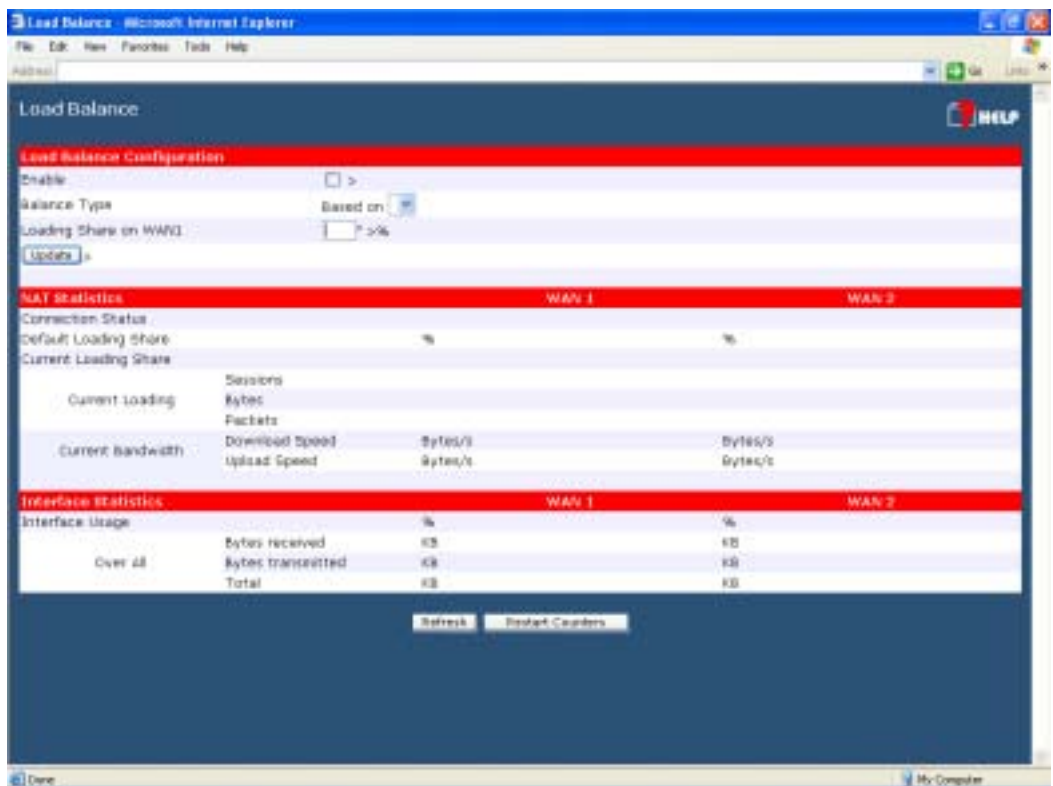

*Figure 10: Load Balance* 

These settings are only functional if using both WAN ports. If using both WAN ports, these settings determine the proportion of traffic sent over each port.

### **Settings – Load Balance**

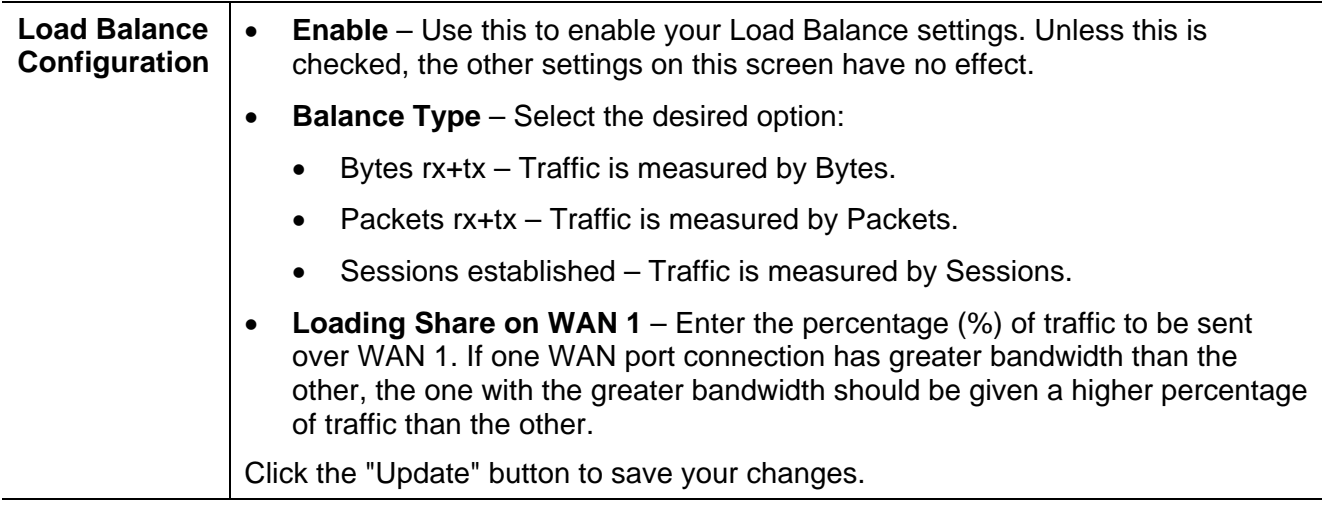

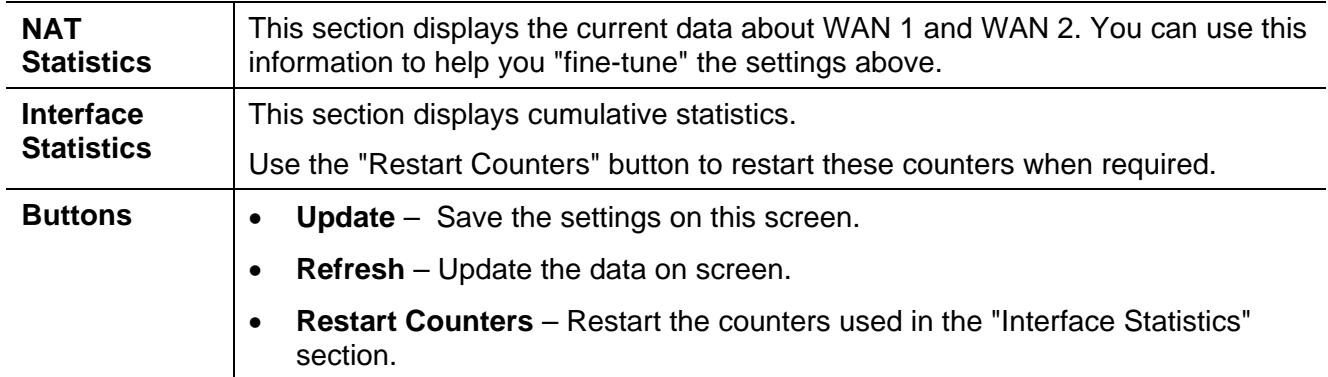

# **Advanced PPPoE**

The screen is required in order to use multiple PPPoE sessions on the same WAN port.

It can also be used to manually connect or disconnect a PPPoE session.

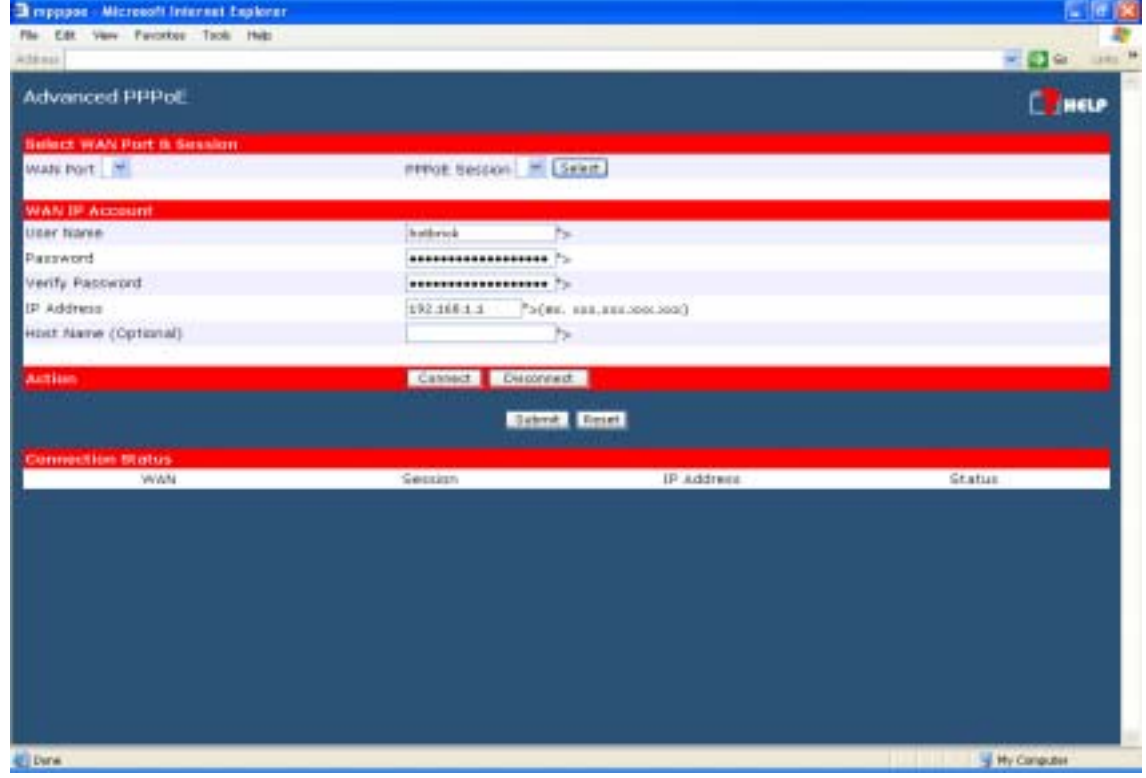

*Figure 11: Advanced PPPoE* 

### **Settings – Advanced PPPoE**

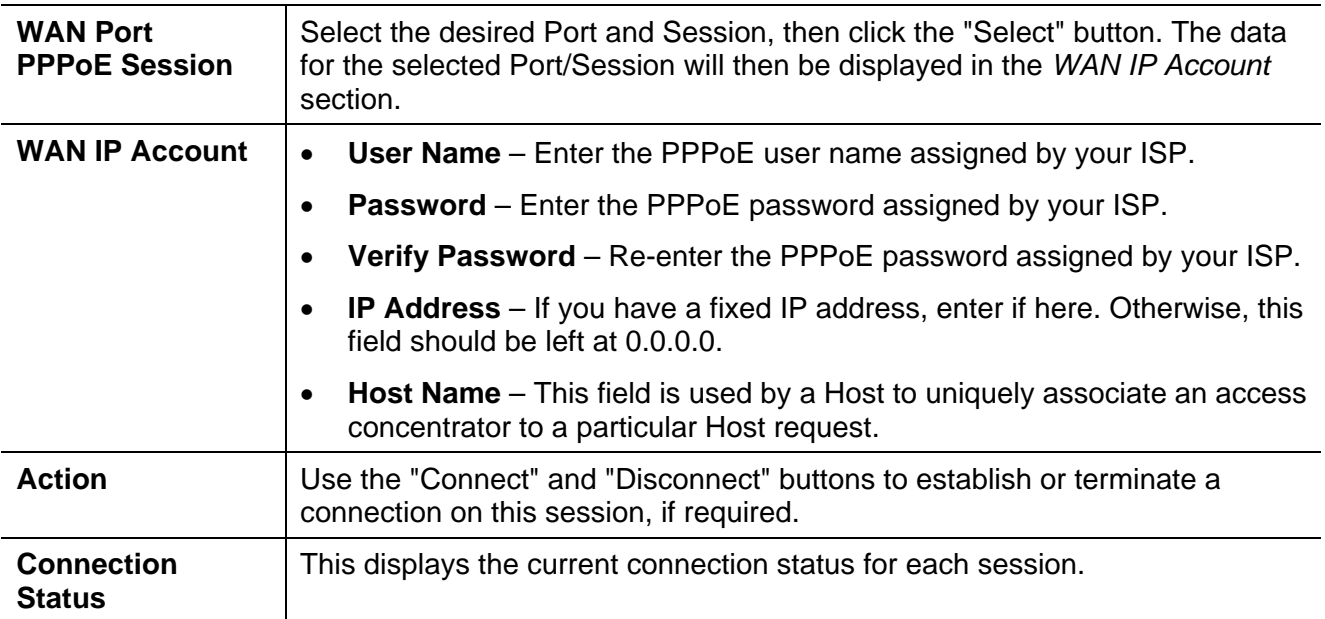

# **Advanced PPTP**

This screen is only useful if using the PPTP connection method.

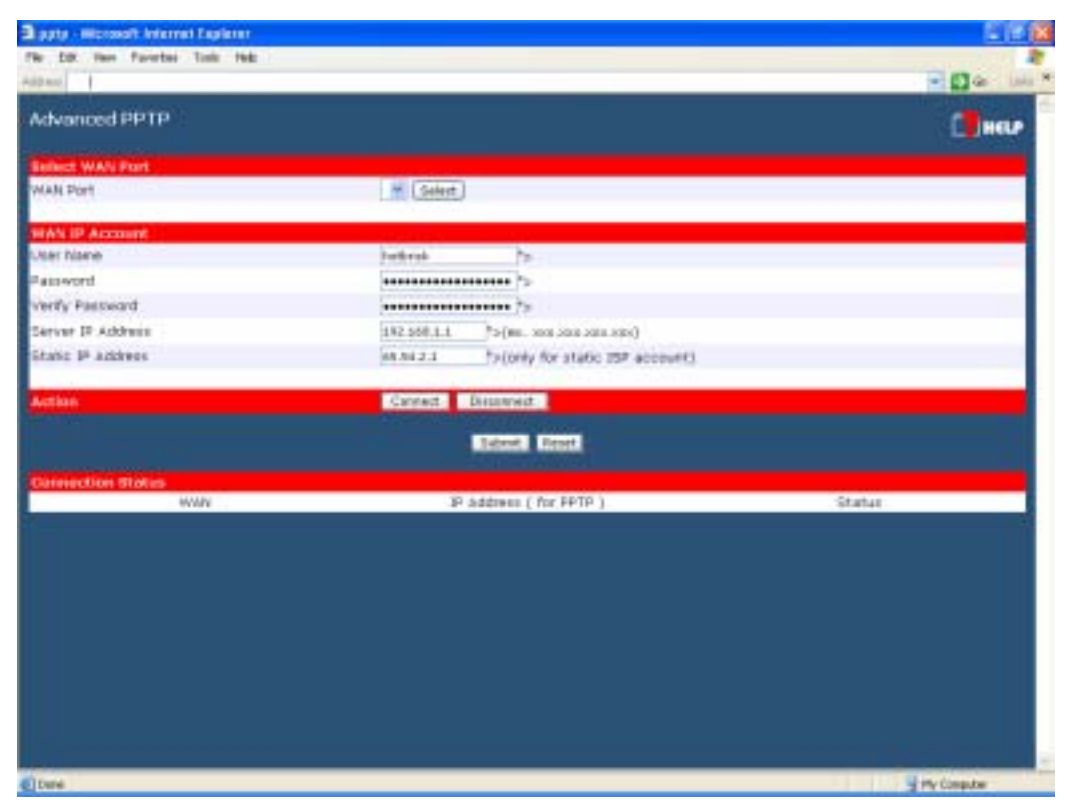

*Figure 12: Advanced PPTP* 

### **Settings – Advanced PPTP**

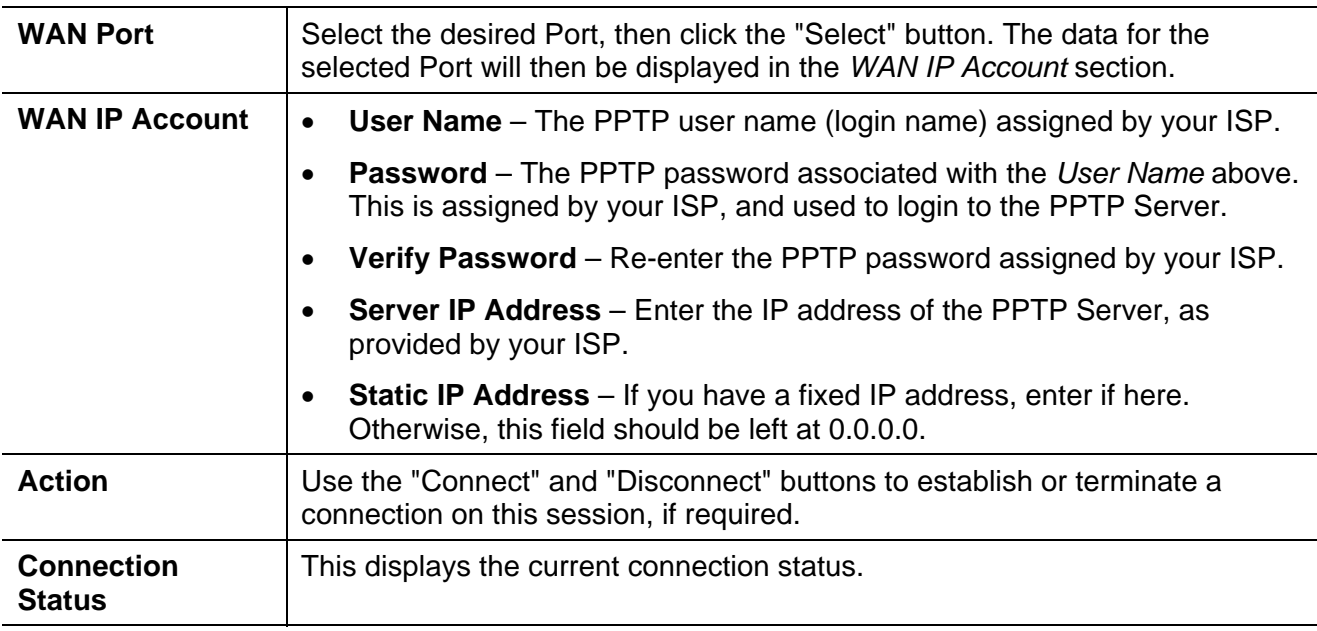

# **4: Advanced Setup**

# **Overview**

The following advanced features are provided.

- Host IP Setup
- Virtual Servers
- Custom Virtual Server
- Special Applications
- Dynamic DNS
- Multi DMZ
- Advanced Features
- UPnP

This chapter contains details of the configuration and use of each of these features.

# **Host IP Setup**

This feature is used in the following situations:

- You have Multi-Session PPPoE, and wish to bind each session to a particular PC on your LAN.
- You wish to use the *Access Filter* feature. This requires that each PC be identified by using the *Host IP Setup* screen.
- You wish to have different *Block URL* settings for different PCs. This requires that each PC be identified by using the *Host IP Setup* screen. (You do not have to use the Host IP feature to apply the same *Block URL* settings to all PCs.)
- You wish to reserve a particular (LAN) IP address for a particular PC on your LAN. This allows the PC to use DHCP (Windows calls this "Obtain an IP address automatically") while gaining the benefits of a fixed IP address. The PC's IP address will never change, so it can be provided to other people and applications.

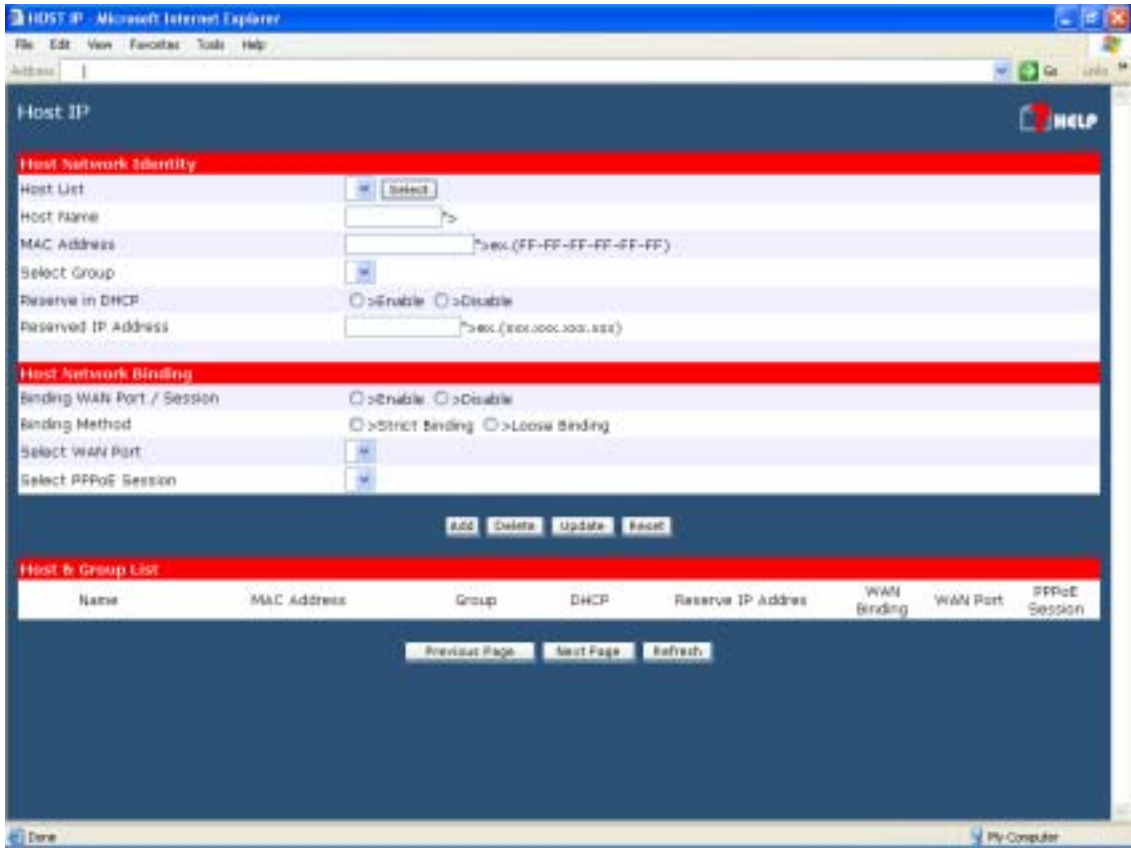

*Figure 13 Host IP Setup* 

### **Settings – Host IP Setup**

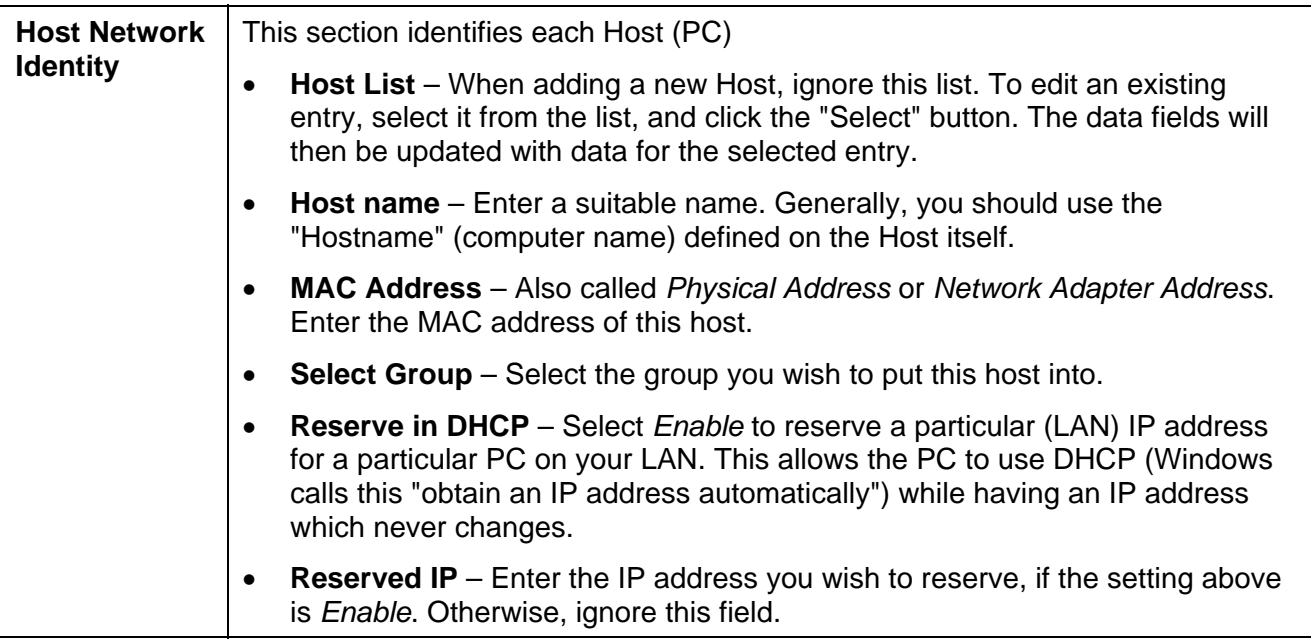

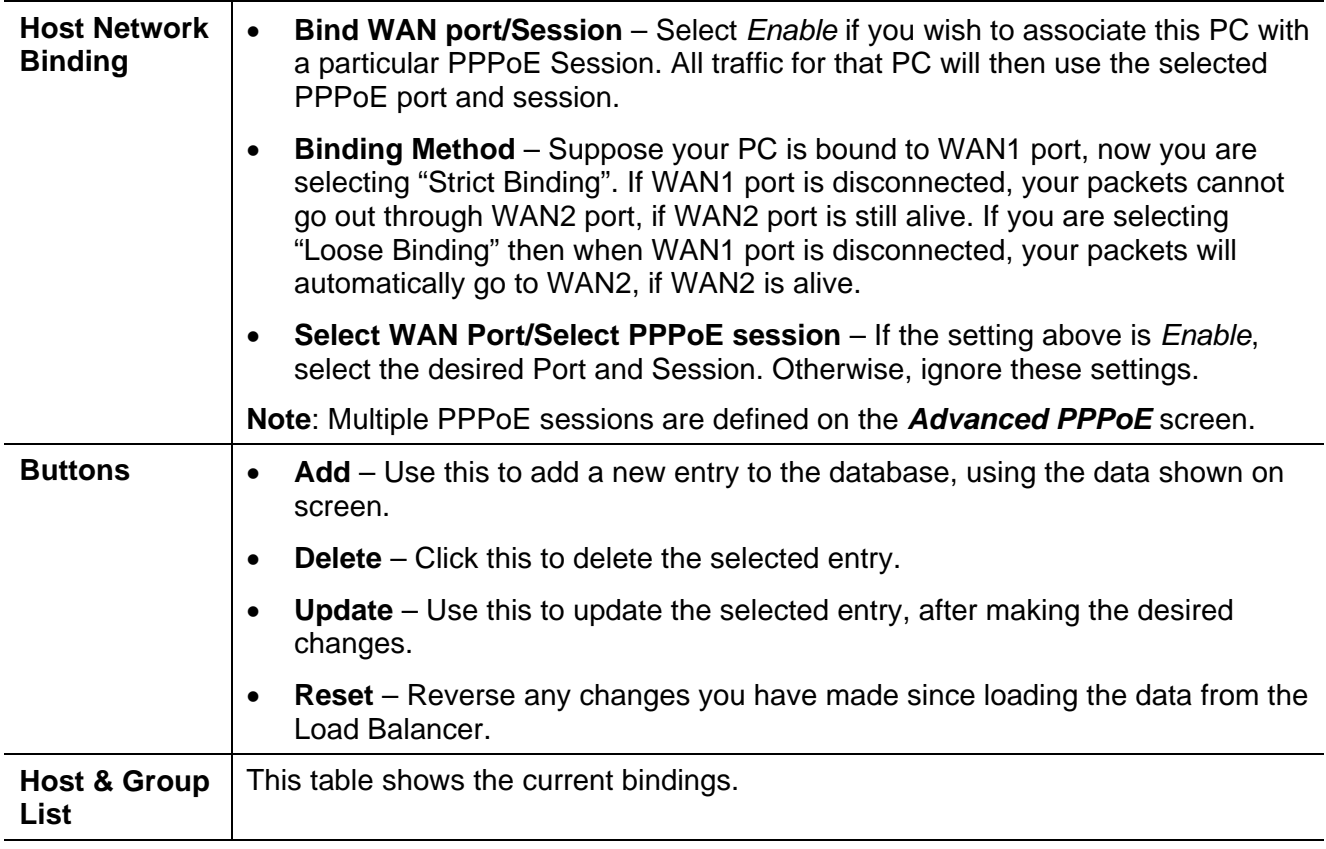

# **Virtual Servers**

This feature allows you to make Servers on your LAN accessible to Internet users. Normally, Internet users would not be able to access a server on your LAN because:

- Your Server's IP address is only valid on your LAN, not on the Internet.
- Attempts to connect to devices on your LAN are blocked by the firewall in the Load Balancer.

The "Virtual Server" feature solves these problems and allows Internet users to connect to your servers, as illustrated below.

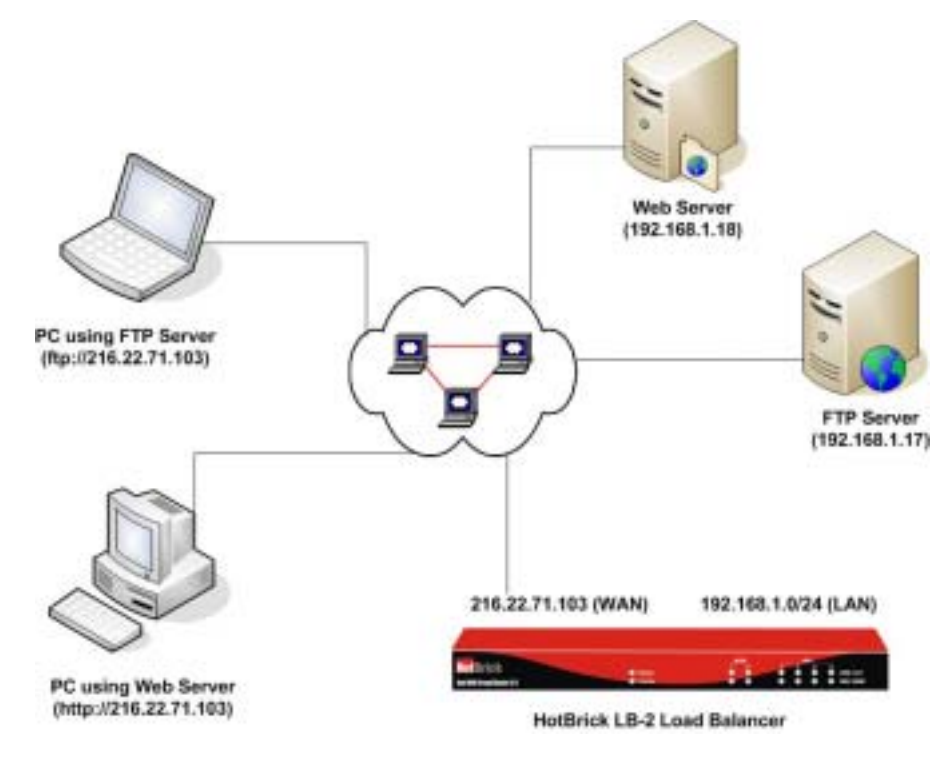

*Figure 14: Virtual Servers* 

Note that, in this illustration, both Internet users are connecting to the same IP Address, but using different protocols.

### **Connecting to the Virtual Servers**

Once configured, anyone on the Internet can connect to your Virtual Servers. They must use the Load Balancer's Internet IP Address (the IP Address allocated by your ISP).

e.g.

http://205.20.45.34 ftp://205.20.45.34

- To Internet users, all virtual Servers on your LAN have the same IP Address. This IP Address is allocated by your ISP.
- This address should be static, rather than dynamic, to make it easier for Internet users to connect to your Servers. However, you can use the *Dynamic DNS* feature (explained later in this chapter)

to allow users to connect to your Virtual Servers using a URL, instead of an IP Address.

e.g.

HTTP://my\_domain\_name.dyndns.org

FTP://my\_domain\_name.dyndns.org

|                           |                                                                                                    | $= 2e + 1$<br>ETHELP                                             |
|---------------------------|----------------------------------------------------------------------------------------------------|------------------------------------------------------------------|
|                           |                                                                                                    |                                                                  |
|                           |                                                                                                    |                                                                  |
| DRES                      |                                                                                                    |                                                                  |
|                           |                                                                                                    |                                                                  |
|                           |                                                                                                    |                                                                  |
| Gophian                   | ь                                                                                                    |                                                                  |
| <b>D'use</b>              |                                                                                                    |                                                                  |
|                           |                                                                                                    |                                                                  |
| <b>Mail Gerver (GMTP)</b> | b                                                                                                    |                                                                  |
| News (NWTP)               | h.                                                                                                    |                                                                  |
| <b>РРТВ</b>               | h.                                                                                                    |                                                                  |
| Telrett.                  | 'n,                                                                                                    |                                                                  |
| Web Server (HTTP)         | h                                                                                                    |                                                                  |
| Whais                     | ы                                                                                                    |                                                                  |
|                           | <b>STATE STATE</b>                                                                                          |                                                                  |
|                           |                                                                                                    |                                                                  |
|                           |                                                                                                    |                                                                  |
|                           |                                                                                                    |                                                                  |
|                           |                                                                                                    |                                                                  |
|                           |                                                                                                    |                                                                  |
|                           |                                                                                                    |                                                                  |
|                           |                                                                                                    |                                                                  |
|                           | <b>Virtual Server</b><br><b>Virtual Server</b><br>Gerver Type<br>Finger<br>FTP Server<br>Mail Server (POP3) | LAN IP Address<br>75 восстановление (75 кг)<br>ь<br>ь<br>ь<br>hi |

*Figure 15 Virtual Server* 

### **Settings – Virtual Server**

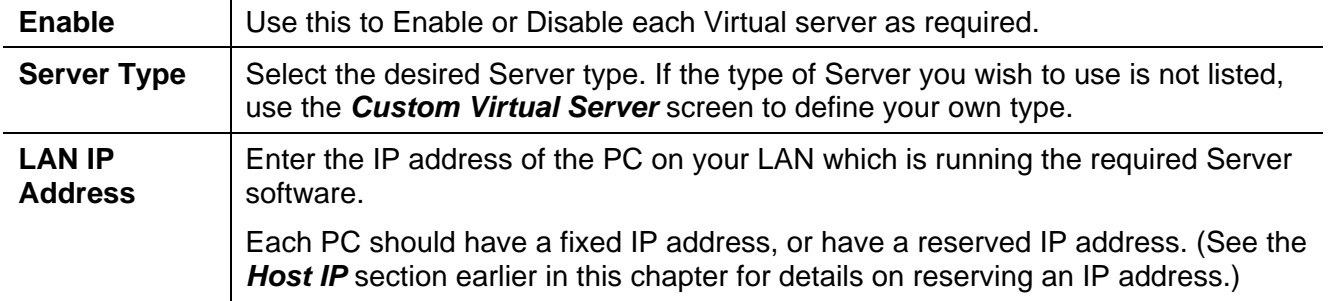

# **Custom Virtual Servers**

This screen allows you to define your own Server types, for situations when the desired Server type is not listed on the *Virtual Servers* screen.

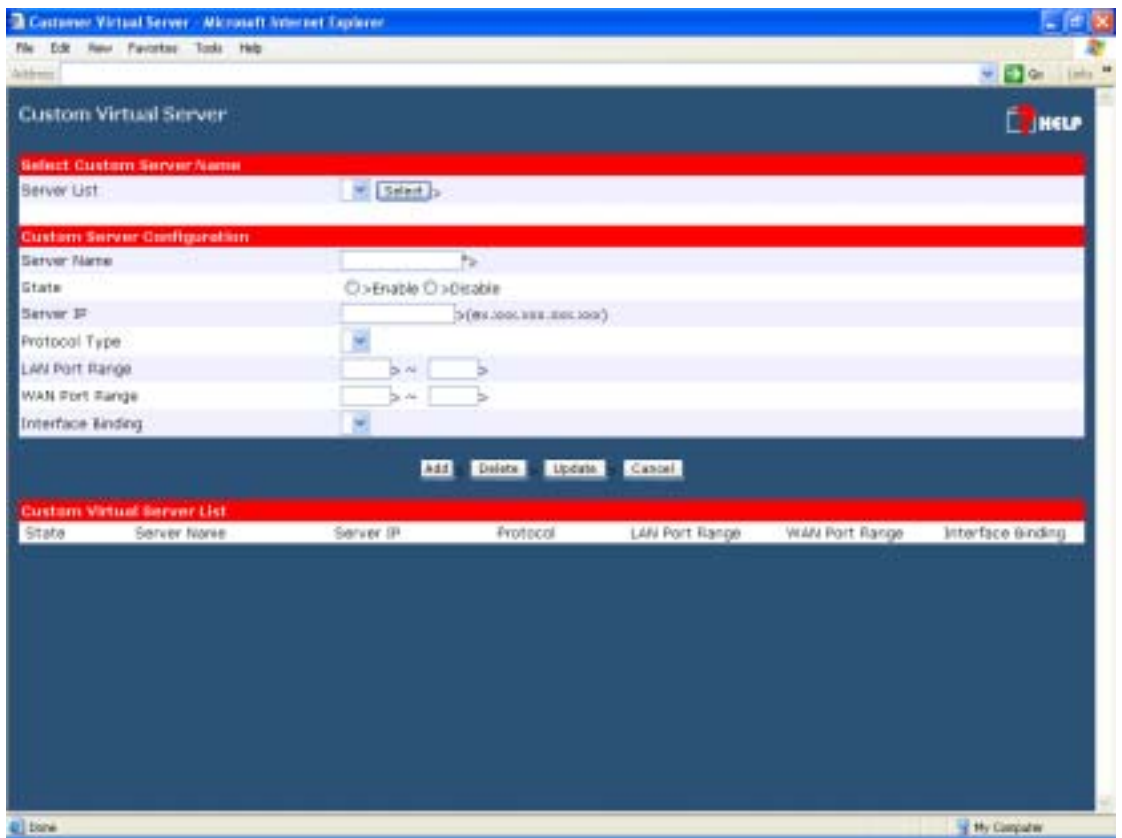

*Figure 16 Custom Virtual Servers* 

### **Settings – Custom Virtual Servers**

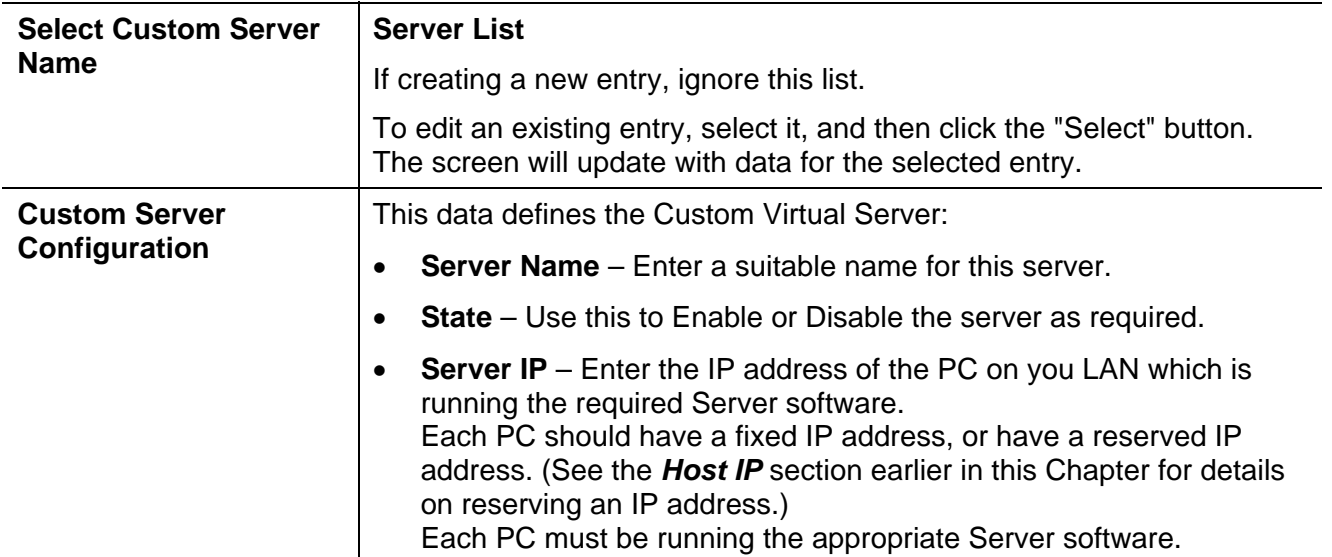

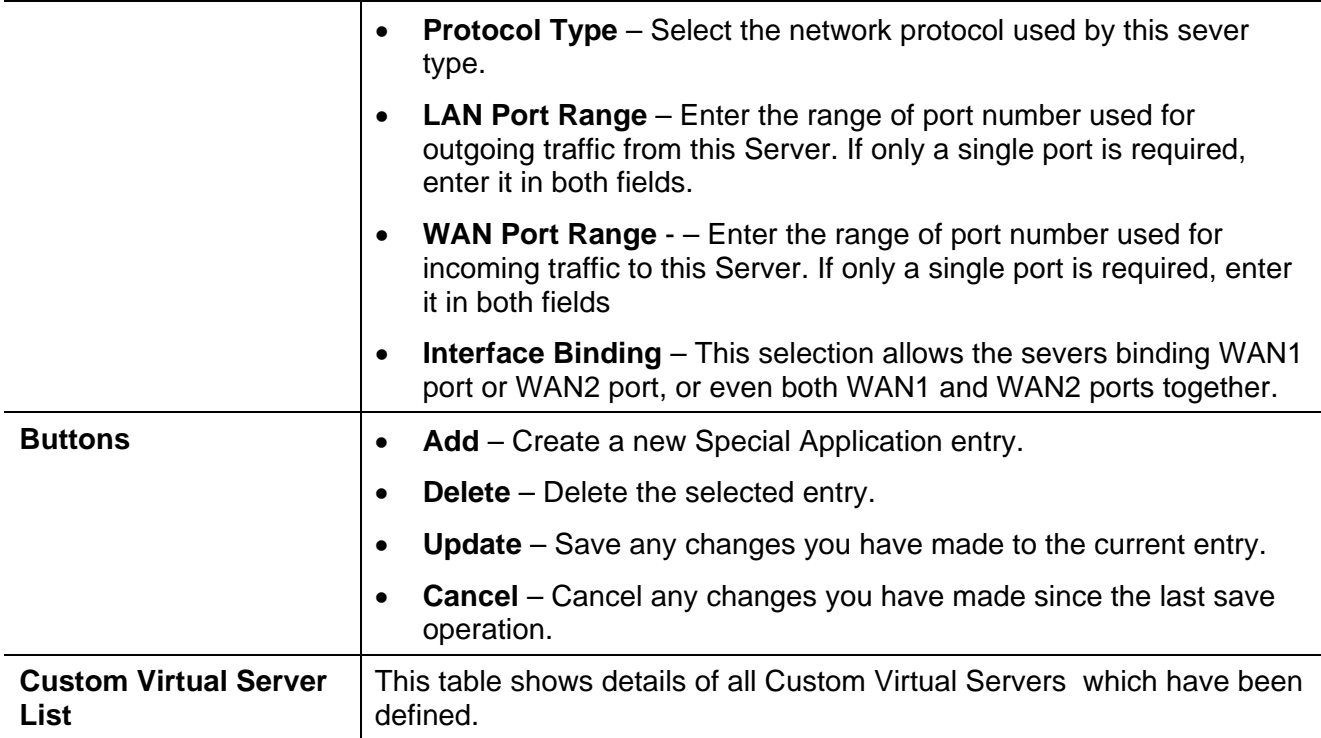

# **Special Applications**

If you use Internet applications which have non-standard connections or port numbers, you may find that they do not function correctly because they are blocked by the firewall in the Load Balancer. In this case, you can define the application as a "Special Application" in order to make it work.

Note that the terms "Incoming" and "Outgoing" on this screen refer to traffic from the client (PC) viewpoint

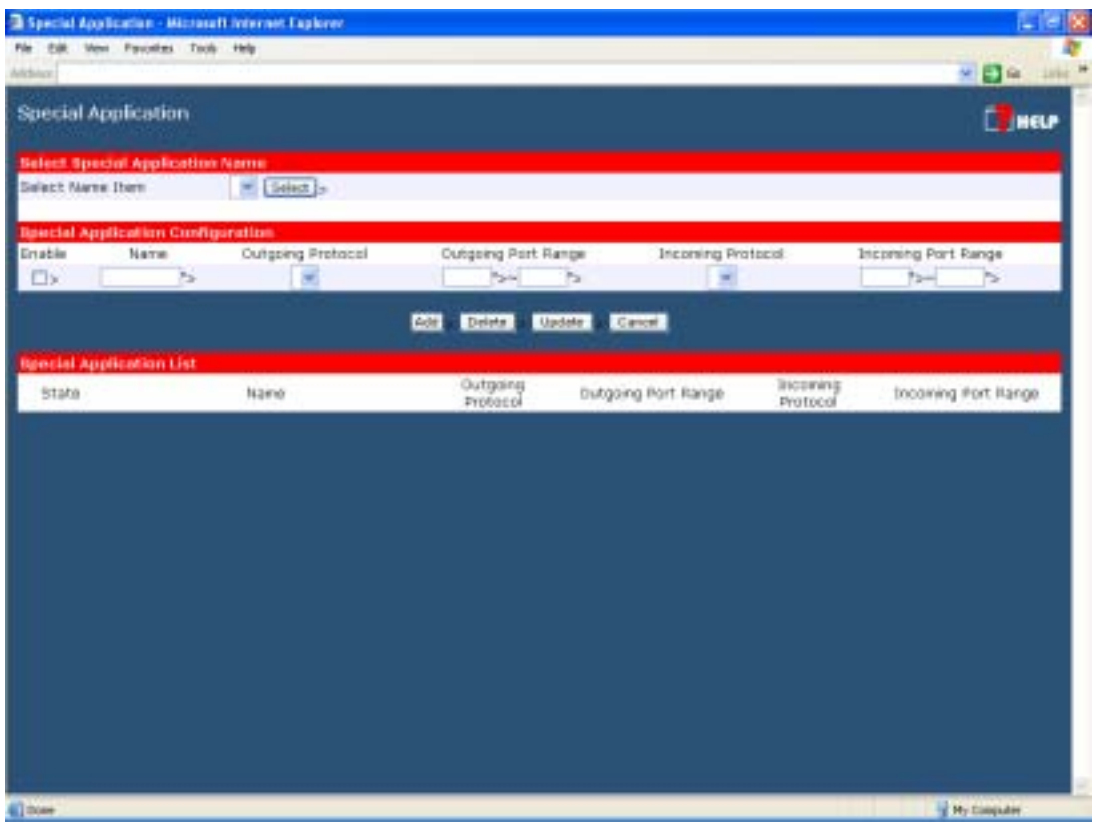

*Figure 17 Special Applications* 

### **Settings – Special Applications**

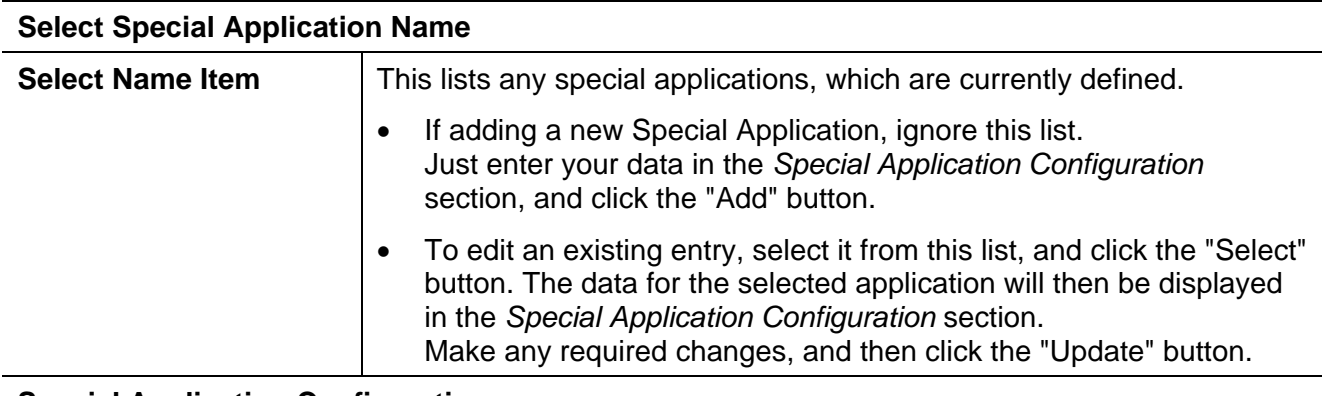

**Special Application Configuration**
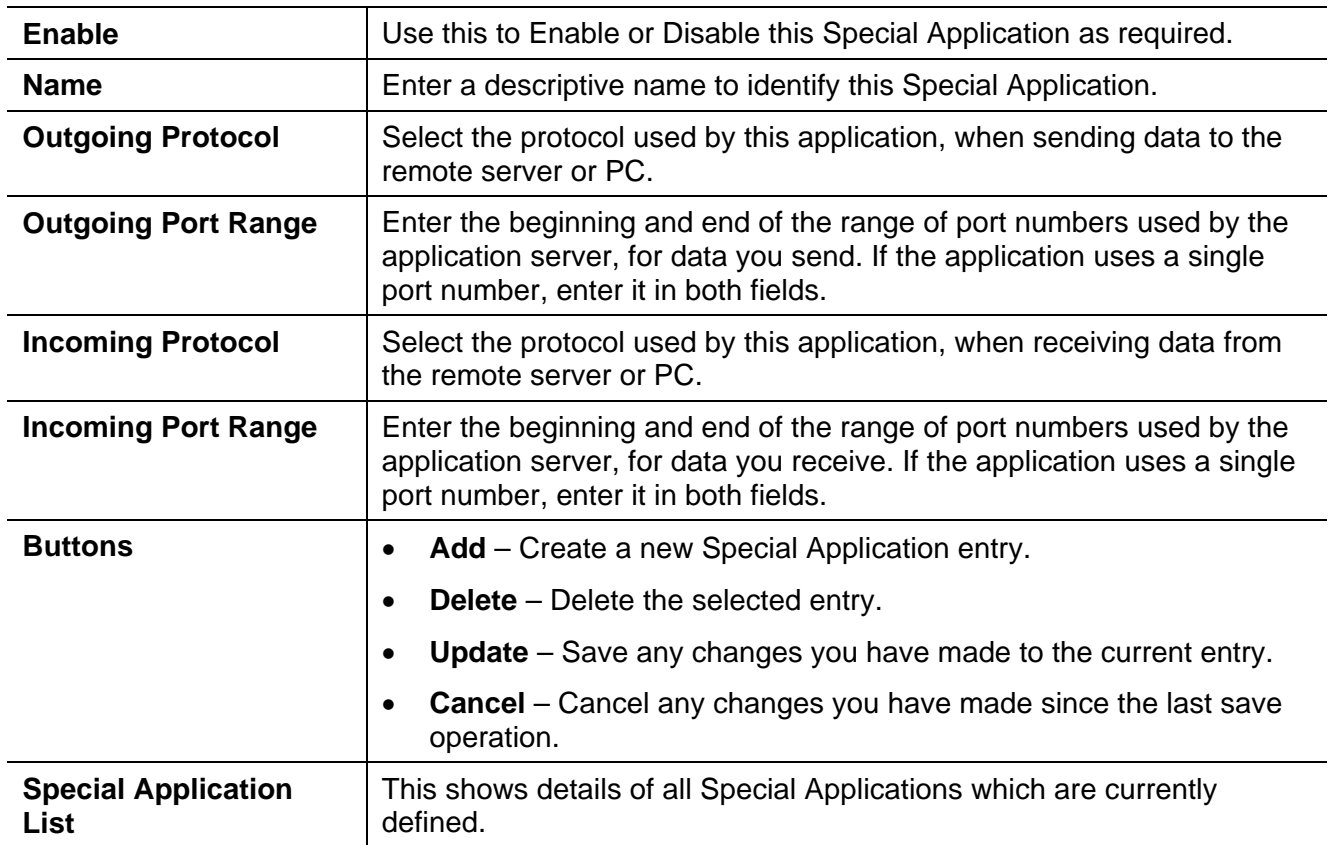

### **Using a Special Application on your PC**

- Once the *Special Applications* screen is configured correctly, you can use the application on your PC normally. Remember that only one (1) PC can use each Special application at any time.
- Also, when 1 PC is finished using a particular Special Application, there may need to be a "Timeout" period before another PC can use the same Special Application.
- If an application still cannot function correctly, try using the "DMZ" feature, if possible.

## **Dynamic DNS**

Dynamic DNS is very useful when combined with the *Virtual Server* feature. It allows Internet users to connect to your Virtual Servers using a URL, rather than an IP Address.

This also solves the problem of having a dynamic IP address. With a dynamic IP address, your IP address may change whenever you connect to your ISP, which makes it difficult to connect to you.

You must register for the Dynamic DNS service. The Load Balancer supports 2 types of service providers:

- Standard client, available at http://www.dyndns.org Other sites may offer the same service, but can not be guaranteed to work.
- TZO at [http://www.tzo.com](http://www.tzo.com/)
- 3322 is available in China at http://www.3322.org

#### **To use the Dynamic DNS feature**

- 1. Register for the service from your preferred service provider.
- 2. Follow the service provider's procedure to have a Domain Name (Host name) allocated to you.
- 3. Configure the *Dynamic DNS* screen, as described below.
- 4. The Load Balancer will then automatically update your IP Address recorded by the Dynamic DNS service provider.
- 5. From the Internet, users will now be able to connect to your Virtual Servers (or DMZ PC) using your Domain name.

|                                             | Althius   C. Documents and Intingstrum HOTBROODmAteplate 2. Talytins him |                 |                           | 8日午 1887            |
|---------------------------------------------|--------------------------------------------------------------------------|-----------------|---------------------------|---------------------|
| Dynamic DNS                                 |                                                                          |                 |                           | <b>E</b> HELP       |
| Dynamic DNS Service                         |                                                                          |                 |                           |                     |
| Dynamic DNS                                 | Optische                                                                 | O > 720         | <b>CioStandard Clerri</b> | (Do 3322 (In China) |
| WAN Port Birding                            |                                                                          |                 |                           |                     |
| C swan 1                                    |                                                                          | <b>CISWAN 2</b> | Force Update              |                     |
|                                             |                                                                          |                 |                           |                     |
| TEO Gustam Dynamic DNS Service              |                                                                          |                 |                           |                     |
| <b>Lev</b>                                  |                                                                          | ы               |                           |                     |
| $E-1$ task                                  |                                                                          | ь               |                           |                     |
| Domain                                      |                                                                          | b               |                           |                     |
| <b>Standard Climit or 3322</b>              |                                                                          |                 |                           |                     |
| <b>User Name</b>                            |                                                                          | b.              |                           |                     |
| Pattword                                    |                                                                          | $\tau_{\rm p}$  |                           |                     |
| Verify Rassword                             |                                                                          | $\tau_{\rm F}$  |                           |                     |
| Garver                                      |                                                                          | h.              |                           |                     |
| <b>Host Name</b>                            |                                                                          | b.              |                           |                     |
|                                             |                                                                          |                 |                           |                     |
| Additional Standard Client or 3322 Settings |                                                                          |                 |                           |                     |
| Enable Wildcard                             |                                                                          | D»              |                           |                     |
| Enable Backup MX                            |                                                                          | El>             |                           |                     |
| Mail Exchanger                              |                                                                          | Pa-             |                           |                     |
|                                             |                                                                          |                 | Submit   Front            |                     |
|                                             |                                                                          |                 |                           |                     |

*Figure 18 Dynamic DNS* 

### **Settings – Dynamic DNS**

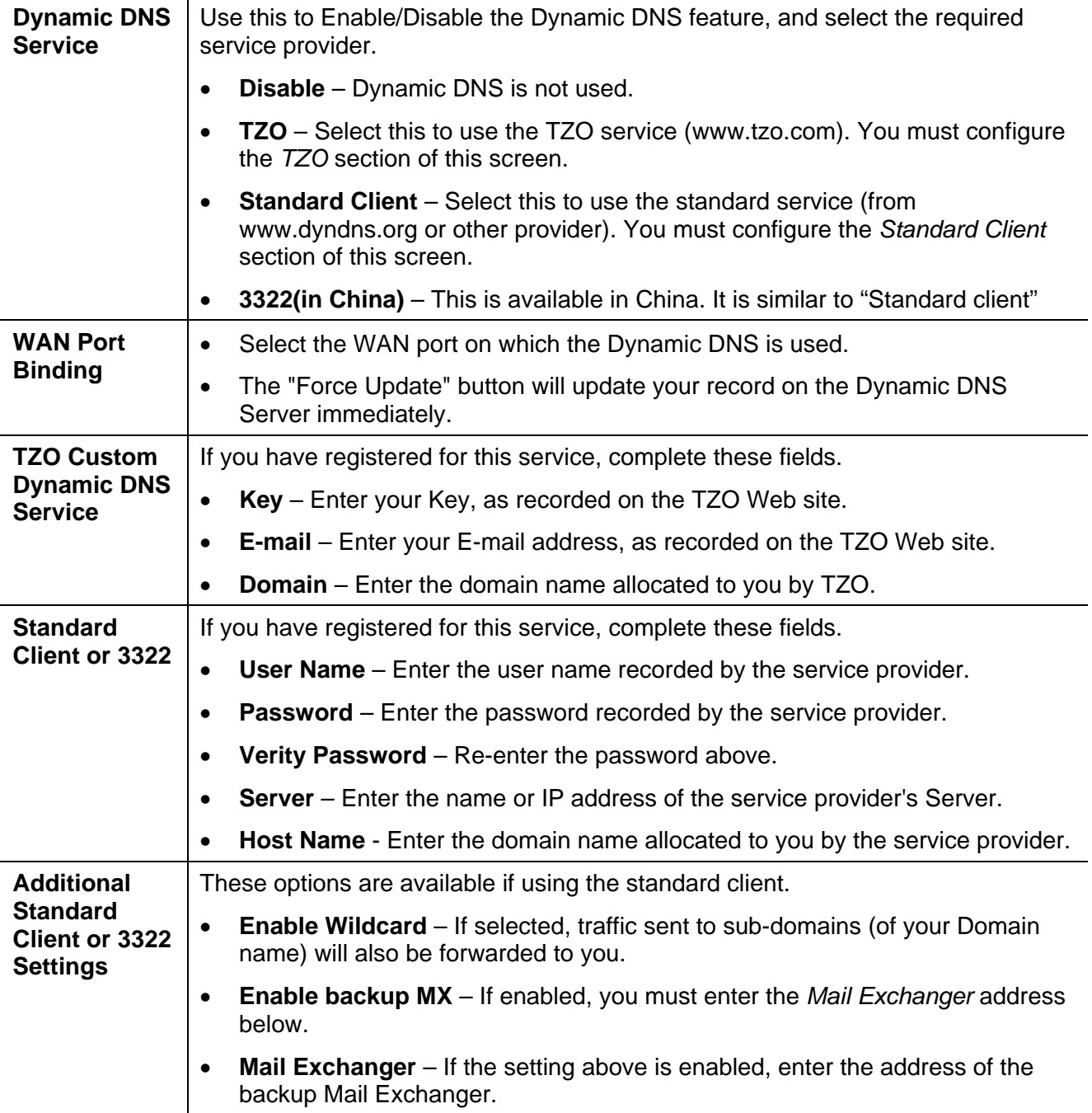

### **Multi DMZ**

This feature allows each WAN port IP address to be associated with one (1) computer on your LAN. All outgoing traffic from that PC will be associated with that WAN port IP address. Any traffic sent to that IP address will be forwarded to the specified PC, allowing unrestricted 2-way communication between the "DMZ PC" and other Internet users or Servers.

#### **Note:**

The "DMZ PC" is effectively outside the Firewall, making it more vulnerable to attacks. For this reason, you should only enable the DMZ feature when required

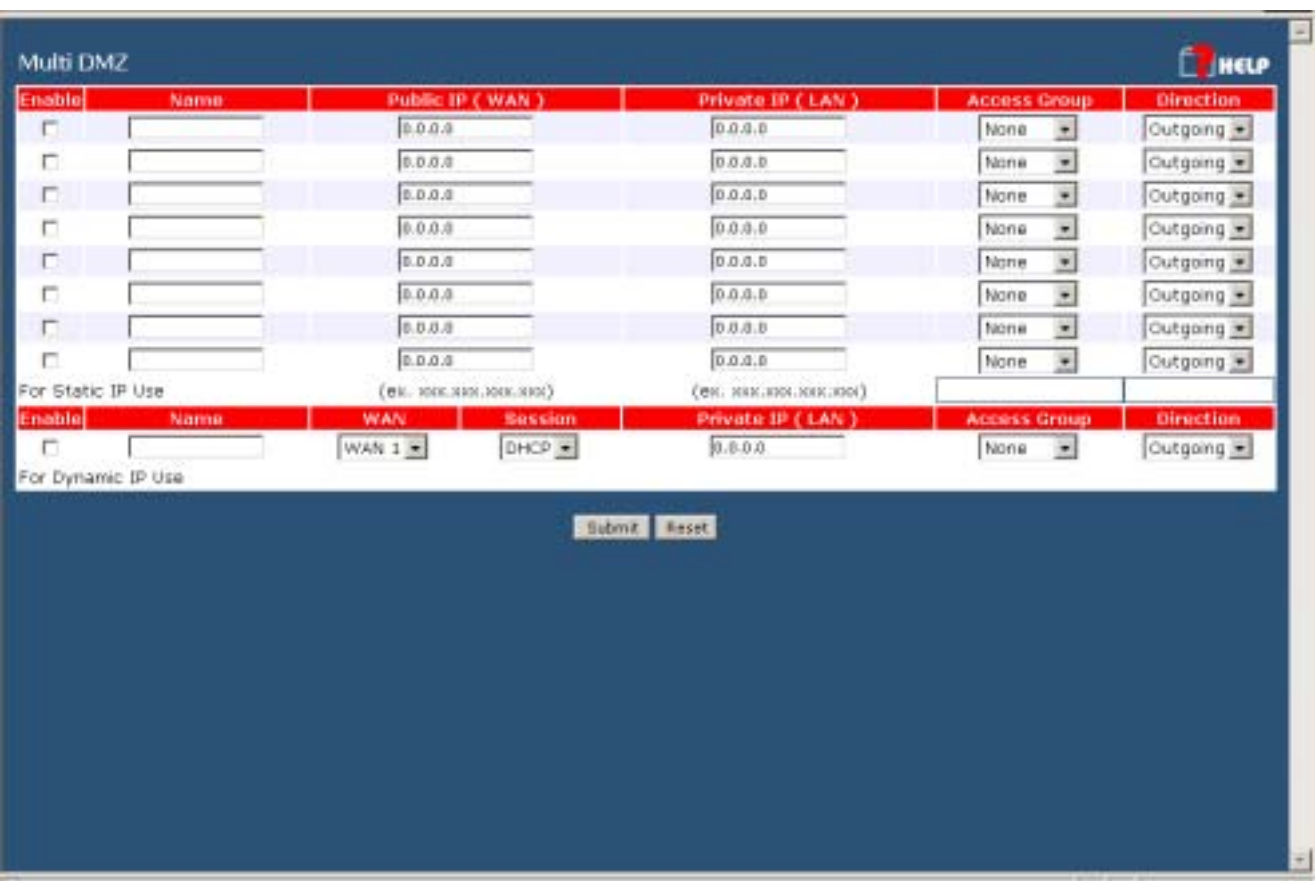

*Figure 19 Multi DMZ* 

### **Settings – Multi DMZ**

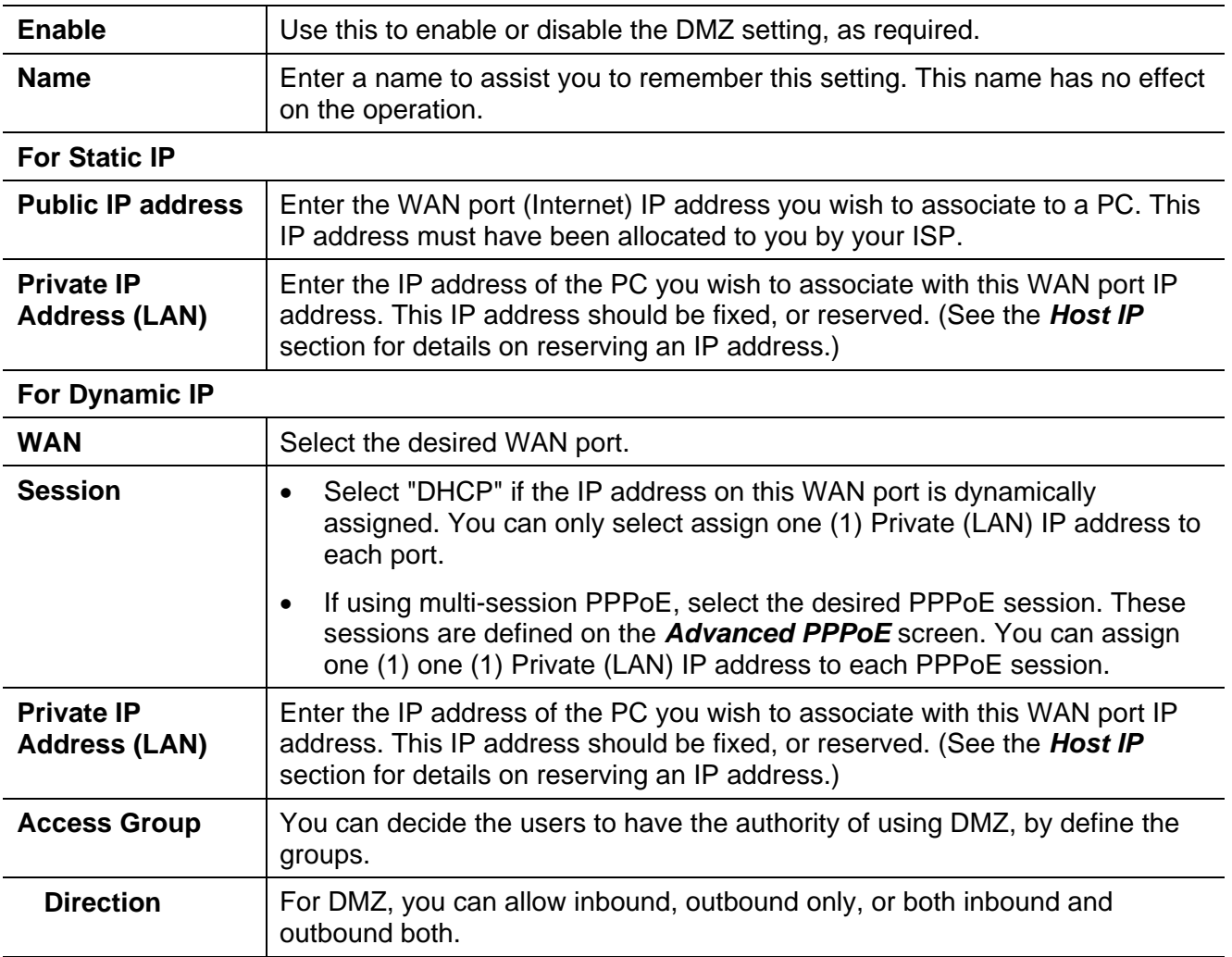

## **UPnP**

With UPNP (Universal Plug & Play) function, it can easily setup and configure an entire network, enable discovery and control of networked devices and services.

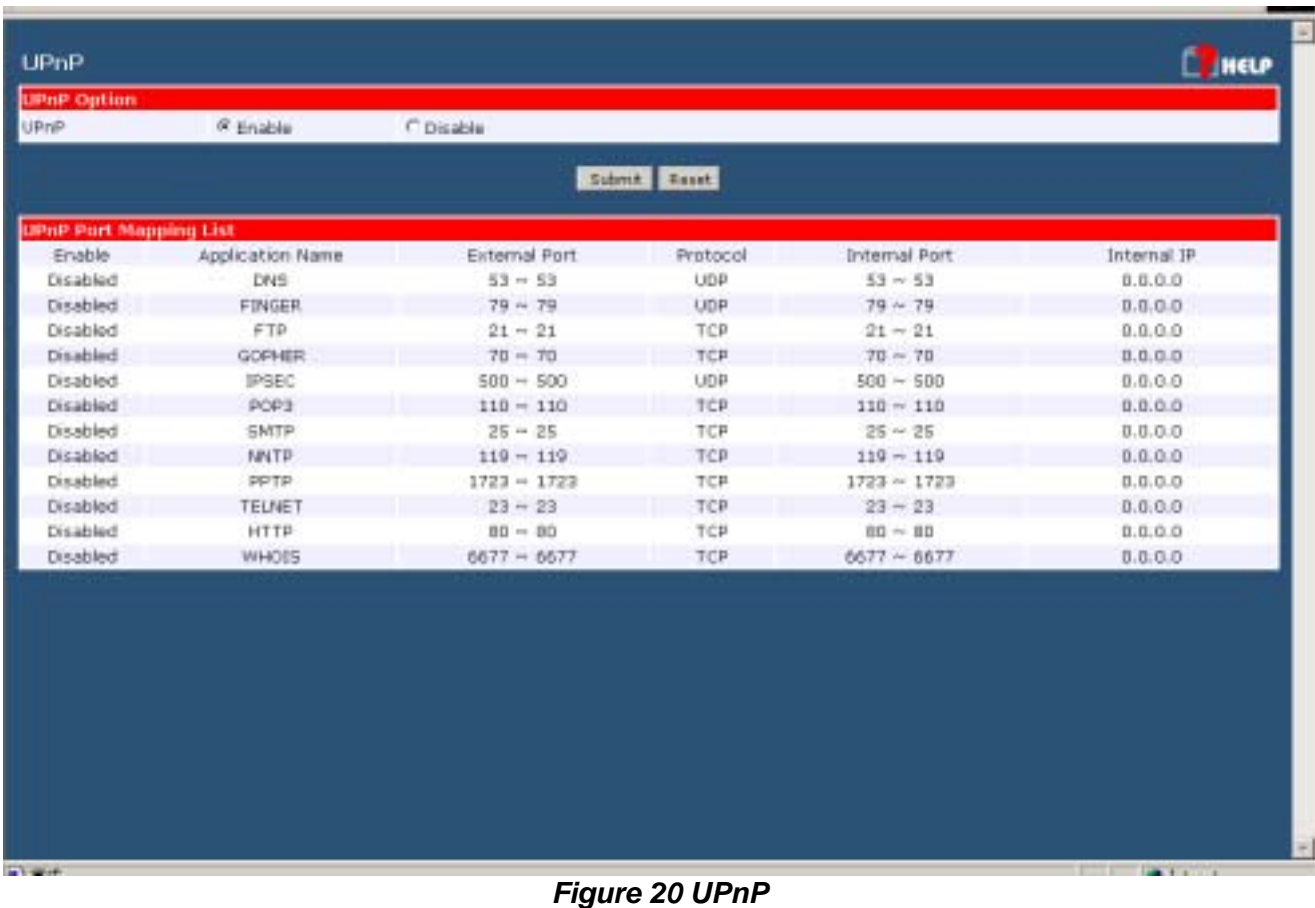

#### **Settings – UPnP**

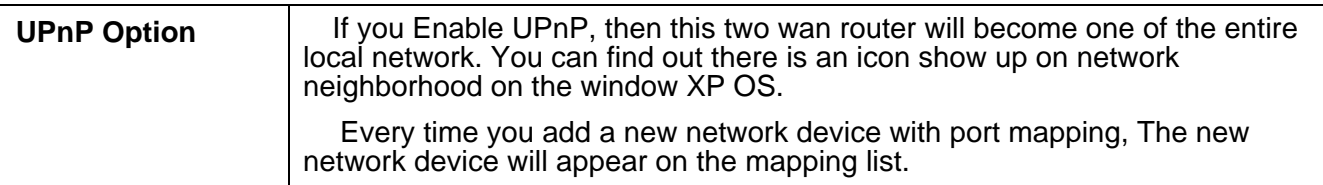

### **Advanced Features**

This screen allows you to change some advanced settings:

- **NAT** NAT (Network Address Translation) is the technology which allows a number of LAN PCs to share one (1) Internet IP address. These settings rarely need to be changed.
- **Remote Access Configuration** This feature allows you to manage the Load Balancer via the Internet. You can restrict access to a specified IP address or address range.
- **External Filters Configuration** These settings determine whether or not the Load Balancer should respond to ICMP (ping) requests received from the WAN port.
- **Interface Binding** Use these to ensure that certain traffic is sent by a particular WAN port, and thereby a particular ISP account. These settings are only useful if using both WAN ports.

**Protocol & Port Binding** – This allows you binding WAN1 or WAN2 ports by selecting TCP/UDP protocol.

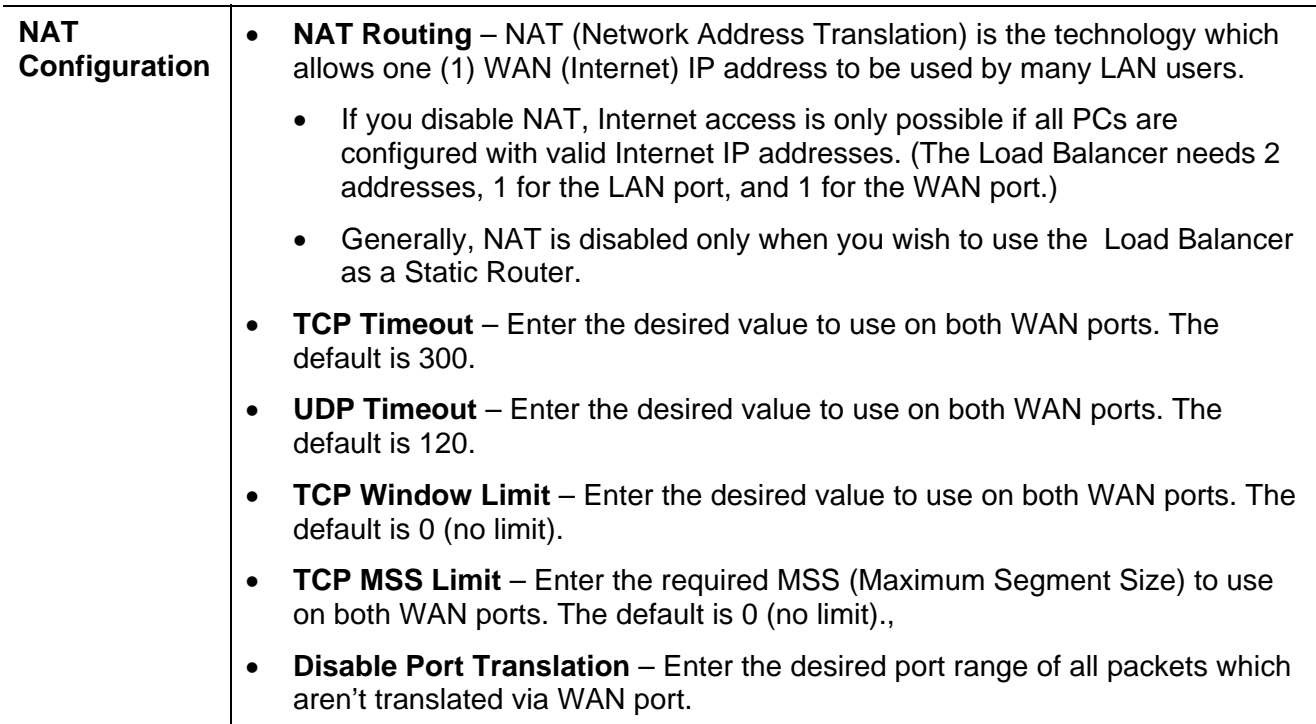

#### **Settings – Advanced Features**

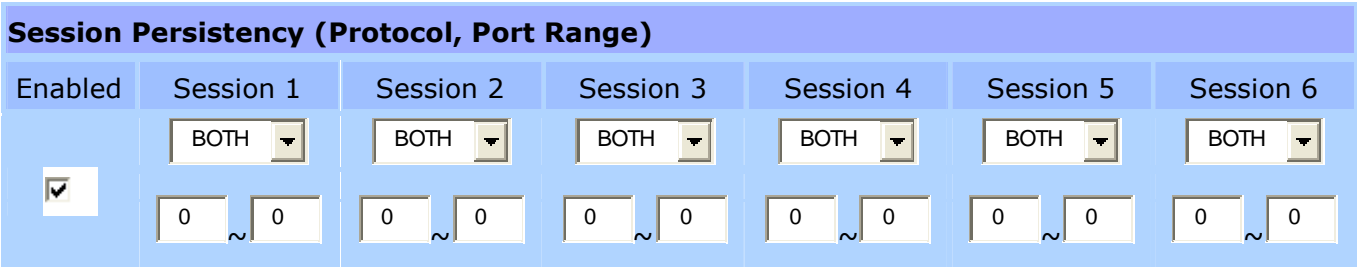

**Session Persistency –** Some Internet applications (notably secure web sites, gaming sites) would need several established sessions to make a successful transaction (or connection) and most likely they expect all sessions would be coming from the same source (IP address). Multiple-Wan devices by default (without any binding rules set) would handle all the traffic using load balance algorithm, sessions would be distributed and passed over all available wan interfaces and thus when connecting against those applications or web sites this is breaking its rule (same source) and would create problems (something like slow connection, web pages not fully loaded etc). Session binding rule is implemented to avoid such situation, it indexes all the traffic from each host within LAN side and instruct them going through one specific (dynamically selected) wan interface during host's active period and as the result problem is avoided when communicating with those applications.

- **a) Enable –** Enable Checkbox will enable Session Persistency mechanism.
- **b**) Users can use pull-down menu to select TCP, UDP or both protocols for the Internet.
- **c) Port range –** User an define port number range to decide the traffic sessions, and maintain on that WAN IP port. For example, if the port range is  $2903 \sim 2923$ , that means only the port number from 2903 to 2923 will keep the sessions accordance for a WAN port.

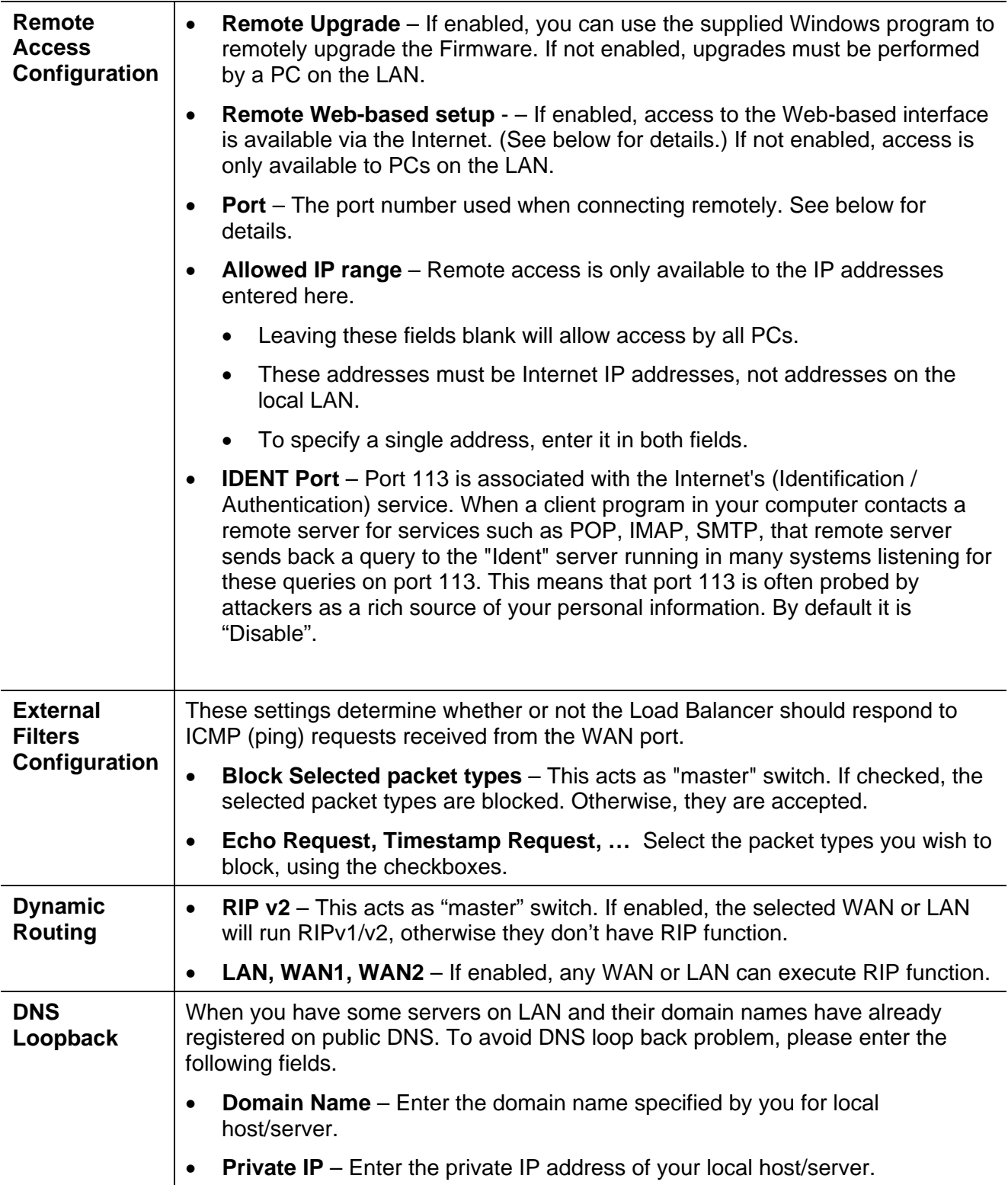

![](_page_45_Picture_159.jpeg)

#### **Using Remote Web-based Setup**

To connect to the Load Balancer from a remote PC via the Internet:

- 1. Ensure that both your PC and the Load Balancer are connected to the Internet.
- 2. Start your Web Browser.
- 3. In the "Address" bar, enter "HTTP://" followed by the Internet IP Address of the Load Balancer. If the port number is not 80, the port number is also required. (After the IP Address, enter ":" followed by the port number.) e.g.

HTTP://123.123.123.123:8080

- This example assumes the WAN IP Address is 123.123.123.123, and the port number is 8080.
- If using the *Dynamic DNS* feature, you can connect using the domain name allocated to you. e.g.

[HTTP://my\\_domain\\_name.dyndns.org:8080](http://my_domain_name.dyndns.org:8080/)

# **5: Security Management**

### **Overview**

- **Block URL** It can block specific website by configure IP address, URL or Key words
- *Access filter* You can block all Internet access or select block well-known port or block user define ports by groups.
- *Session Limit* It can eliminate users access Internet, and send email alert to the administrator. If the device detect new sessions that is exceed the maximum sampling time.
- **Firewall Exception** It can eliminate users access Internet, and send email alert to the administrator. If the device detect new sessions that is exceed the maximum sampling time.

### **Block URL**

This feature allows you to block access to undesirable Web sites. You can block by URL, IP address, or Keyword. You can also have different blocking settings for different groups of PCs.

- In operation, every URL is searched to see if it matches or contains any of the URL or keywords entered here. Then, after a DNS lookup determines the IP address of the requested site, the site's IP address is checked against IP address entries on this screen.
- Note that a single IP address may host many Web sites. Entering the IP address on this screen will block all Web sites hosted on that IP address.

![](_page_47_Picture_74.jpeg)

*Figure 22 Block URL* 

![](_page_47_Picture_75.jpeg)

![](_page_47_Picture_76.jpeg)

### **Access Filter**

The network Administrator can use the Access Filter to gain fine control over the Internet access and applications available to LAN users.

- Five (5) user groups are available, and each group can have different access rights.
- All PCs (users) are in the *Default* group, unless assigned to another group on the *Host IP* screen.

![](_page_48_Picture_70.jpeg)

*Figure 23: Access Filter*

#### **Settings – Block URL**

![](_page_48_Picture_71.jpeg)

![](_page_49_Picture_85.jpeg)

### **Session Limit**

This new feature allows to drop the new sessions from both WAN and LAN side. If the new sessions number are exceed the maximum sessions in a sampling time.

![](_page_50_Picture_3.jpeg)

*Figure 24: Session Limit*

![](_page_50_Picture_111.jpeg)

![](_page_50_Picture_112.jpeg)

### **Firewall Exception**

System Firewall Exception Rules: The rules with which any received packets is complied, the packets will not processed by Firewall or NAT module, but to be processed directly by system protocol stack.

| Enable<br>г | Interface                       | Protocol                 | Foreign Port Range   | Device Port Range |
|-------------|---------------------------------|--------------------------|----------------------|-------------------|
|             |                                 |                          |                      |                   |
|             | LAN<br>国                        | UDP #                    | $-\sqrt{D}$<br>ы     | Jά<br>$-1$        |
| п           | LAN                             | ×                        | 冒                    | 后                 |
|             | 国                               | UDP                      | $-\sqrt{v}$          | $-10$             |
| п           | $\bullet$                       | $\sim$                   | F                    | 后                 |
|             | LAN                             | <b>LUDR</b>              | $-\sqrt{n}$          | $-\sqrt{\pi}$     |
| п           | LAN                             | $\bullet$                | 巨                    | 哲                 |
|             | $\overline{z}$                  | UDP.                     | $-\sqrt{n}$          | $-1$              |
| п           | LAN                             | UDP                      | 厅                    | 盲                 |
|             | 国                               | $\bullet$                | $\frac{1}{2}$        | $-\sqrt{\pi}$     |
| п           | LAN                             | ODP <sup></sup>          | 巨                    | 匠                 |
|             | 土                               | $\overline{\phantom{a}}$ | $-\sqrt{n}$          | $\sqrt{\pi}$      |
| п           | LAN                             | UDP                      | 厅                    | 屙                 |
|             | 회                               | $\overline{\phantom{a}}$ | $\rightarrow$ $D$    | rel2              |
| п           | LAN                             | ×                        | 帀                    | 厉                 |
|             | Ξ                               | UDP.                     | $\sim 0$             | $= 10$            |
| F.          | ×                               | $\overline{\phantom{a}}$ | 行                    | 屃                 |
|             | LAN                             | UDP.                     | $-0$                 | $m$ B             |
| E.          | LAN<br>$\overline{\mathcal{X}}$ | UDP W                    | Б<br>$\sim 0.$       | 阮<br>$\sim 1$     |
|             |                                 |                          | <b>Submit Easter</b> |                   |

*Figure 25: Firewall Exception*

#### **Firewall Exception**

![](_page_51_Picture_61.jpeg)

# **6: QoS Configuration**

### **Overview**

The Load Balancer provides QoS, which supports the high quality of network service. Because it will classify outgoing packets based on some policies defined by users, make some real-time applications to get better response or performance.

# **QoS Setup**

The following web page management are guiding you how to setup QoS and make QoS work.

![](_page_52_Picture_60.jpeg)

*Figure 26 QoS Setup* 

#### **Data – QoS Setup.**

![](_page_52_Picture_61.jpeg)

![](_page_53_Picture_55.jpeg)

### **Policy Configuration**

When you use QoS, you must define some policies to make some packets to have higher priority to pass through.

![](_page_53_Picture_56.jpeg)

*Figure 27 Policy Configuration*

### **Data – Policy Configuration.**

![](_page_54_Picture_90.jpeg)

# **7: Management Assistant**

### **Overview**

The following advanced features are provided.

- SNMP
- Email Alert
- SNMP
- Syslog
- Upgrade Firmware

This chapter contains details of the configuration and use of each of these features.

### **SNMP**

This section is only useful if you have SNMP (Simple Network Management Protocol) software on your PC. If you have SNMP software, you can use a standard MIB II file with the Load Balancer.

![](_page_55_Picture_65.jpeg)

*Figure 28 SNMP*

#### **Settings – SNMP**

![](_page_56_Picture_83.jpeg)

### **Email Alert**

This feature will send an warning Email, inform system administrator that one of the WAN ports was disconnected.

**Email Alert** – You can choose to enable or disable it to send a warning email.

**Email Sender Address –** It is an email address which will send the warning email.

**Email (SMTP) Server Address** – It is an email server address the warning email will be sent to.

**Email Recipient Address** – It is an email address of system administrator the email will be sent to.

| Enable / Stuable Crook Abort<br><b>Email Alert</b><br>Clusteable Clubicaties<br><b>Email Alast Confeporation</b><br><b>MANI</b><br>MAN?<br>h<br><b>Email Sender Address</b><br>h.<br><b>Broad CMPTF) Rativer Eddings</b><br>'n<br>ħ<br>'n<br>Bright (TRATE) Tranyer, Liter Market<br>he<br>ь<br>Email (GMTF) Server Ressend<br>h<br>ĥ.<br>'n<br><b>Druel Recipient Address</b><br><b>Ensense Ping NotPication</b><br>Wig attack restitution<br><b>Circular Circulate</b><br>Hingic list form tool Scation<br>To himsulters.<br><b>Editor Breek</b> | <b>E</b> INCLY | <b>Email Alert</b> |  |  |  |
|----------------------------------------------------------------------------------------------------|----------------|--------------------|--|--|--|
|                                                                                                    |                |                    |  |  |  |
|                                                                                                    |                |                    |  |  |  |
|                                                                                                    |                |                    |  |  |  |
|                                                                                                    |                |                    |  |  |  |
|                                                                                                    |                |                    |  |  |  |
|                                                                                                    |                |                    |  |  |  |
|                                                                                                    |                |                    |  |  |  |
|                                                                                                    |                |                    |  |  |  |
|                                                                                                    |                |                    |  |  |  |
|                                                                                                    |                |                    |  |  |  |
|                                                                                                    |                |                    |  |  |  |
|                                                                                                    |                |                    |  |  |  |
|                                                                                                    |                |                    |  |  |  |
|                                                                                                    |                |                    |  |  |  |
|                                                                                                    |                |                    |  |  |  |
|                                                                                                    |                |                    |  |  |  |
|                                                                                                    |                |                    |  |  |  |
|                                                                                                    |                |                    |  |  |  |
|                                                                                                    |                |                    |  |  |  |
|                                                                                                    |                |                    |  |  |  |
|                                                                                                    |                |                    |  |  |  |
|                                                                                                    |                |                    |  |  |  |
|                                                                                                    |                |                    |  |  |  |
|                                                                                                    |                |                    |  |  |  |

*Figure 29 Email Alert*

![](_page_57_Picture_113.jpeg)

#### **Settings – Email Alert**

# **Syslog**

This feature can send real time system information on the web page or to the specified PC.

**Syslog Configuration –** Syslog Configuration allow you where to send system information to other machine or not. There are up to three machines you can choose to send your system log.

 **Message Status–** Messages send only keep when "keep send message" checked. Currently we keep last 100 messages in the RAM area, they will clear when reboot or power off.

| <b>Syslog Delivery</b>             |                       |         |                   |                                   |            |                                    |
|------------------------------------|-----------------------|---------|-------------------|-----------------------------------|------------|------------------------------------|
| Sending Out                        | <b>Enable</b>         |         |                   | Keep Sent Message                 | Enable     |                                    |
|                                    | Enable                |         | <b>IP Address</b> | Port (Default:514)                |            | <b>Log Priority Level</b>          |
| Syslog Server 1                    | n                     | 0.0.0.0 |                   | 814                               | Emerg. >   |                                    |
| Syslog Server 2                    |                       | 0.0.0.0 |                   | 534                               | Emerg. .   |                                    |
| Systog Server 3                    |                       | 0.0.0.0 |                   | 814                               | Emery. -   |                                    |
|                                    |                       |         |                   |                                   |            |                                    |
| Log Priority for Modules<br>KERNEL | Info.<br>$\cdot$      |         | MAIL              | Info.<br>٠                        | AUTH       | Emerg. .                           |
| <b>SYSLOG</b>                      | Info.<br>×            |         | <b>AUTHPRIV</b>   | Warning =                         | <b>NTP</b> | Emerg.<br>×                        |
| <b>SECURITY</b>                    | Ξ<br>Emerg.           |         | PPPCE             | Info.<br>$\overline{\phantom{0}}$ | PPP        | $\blacksquare$<br>Info.            |
| PPTP                               | Info.<br>×            |         | RSP               | Info.<br>$\overline{\phantom{a}}$ | SNMP       | ×<br>Infa.                         |
| DNS                                | ä<br>Info.            |         | <b>HTTP</b>       | Ξ<br>Info.                        | DHCP       | $\blacksquare$<br>Info.            |
| DDNS                               | ¥<br>Info.            |         | <b>UPNP</b>       | ¥<br>Info.                        | NAT        | $\overline{\mathcal{P}}$<br>Emerg. |
| MSN                                | $\bullet$<br>Info.    |         | <b>SNTP</b>       | $\bullet$<br>Info.                |            |                                    |
|                                    |                       |         |                   |                                   |            |                                    |
| SNTP Configuration                 |                       |         |                   |                                   |            |                                    |
| Time Zone                          | (GMT-12:00) Kwajalein |         |                   | ₩                                 |            |                                    |
|                                    | <b>IP Address</b>     |         |                   |                                   |            |                                    |
| <b>SNTP Server 1</b>               |                       |         |                   |                                   |            |                                    |
| SNTP Server 2                      |                       |         |                   |                                   |            |                                    |
| SNTP Server 3                      |                       |         |                   |                                   |            |                                    |

*Figure 30 Syslog*

### **Syslog Configuration**

![](_page_59_Picture_65.jpeg)

### **Admin Password**

The password screen allows you to assign a password to the Load Balancer.

![](_page_60_Picture_3.jpeg)

*Figure 31: Admin Password Screen* 

Enter the desired password, re-enter it in the *Verify Password* field, then save it.

When you connect to the Load Balancer with your Browser, you will be prompted for the password when you connect, as shown below.

![](_page_60_Picture_60.jpeg)

*Figure 32: Password Dialog* 

- Enter "Admin" for the *User Name*.
- Enter the password for the Load Balancer, as set on the *Admin Password* screen above.

### **Upgrade Firmware**

This Upgrade Firmware Screen allows you to upgrade firmware or backup system configuration by using HTTP upgrade.

| Upgrade Firmware                       |         |                             | <b>CEMALE</b> |
|----------------------------------------|---------|-----------------------------|---------------|
| <b>System Configuration</b>            |         |                             |               |
| <b>Save System Configuration</b>       | (Harry) |                             |               |
| <b>Dangevoller Fibrecoverent</b>       |         |                             |               |
| <b>USEF NATION</b><br><b>Cassivord</b> | jestron |                             |               |
| Upgrade software or configuration      |         | $-0.0141$<br>wor Understall |               |
|                                        |         |                             |               |
|                                        |         |                             |               |
|                                        |         |                             |               |
|                                        |         |                             |               |
|                                        |         |                             |               |
|                                        |         |                             |               |
|                                        |         |                             |               |
|                                        |         |                             |               |
|                                        |         |                             |               |
|                                        |         |                             |               |
|                                        |         |                             |               |
|                                        |         |                             |               |
|                                        |         |                             |               |
|                                        |         |                             |               |
|                                        |         |                             | ×.            |

*Figure 33: Firmware Upgrade Screen* 

- You can backup your system configuration by press "save" button of Save System Configuration. It will save the system configuration for you. (Notice: You have to refresh the browser after you saved the system configuration file)
- You also can do firmware upgrade by input the correct password and the file name of your firmware. Remember do not Reset or Restart the device while update new firmware, because it may cause system to crash.

i

# **8: Advanced LAN Configuration**

### **Overview**

These screens and settings are provided to deal with non-standard situations, or to provide additional options for advanced users.

### **Existing DHCP Server**

If your LAN already has a DHCP Server, and you wish to continue using it, the following configuration is required.

- The DHCP Server function in the Load Balancer must be **disabled**. This setting is on the *LAN & DHCP* screen.
- Your DHCP Server must be configured to provide the Load Balancer's LAN IP address as the "Default Gateway".
- Your DHCP Server must provide correct DNS addresses to the PCs.

# **Routing**

This section is only relevant if your LAN has other Routers or Gateways.

- If you don't have other Routers or Gateways on your LAN, you can ignore the *Static Routing* page completely.
- If your LAN has other Gateways and Routers, you must configure the Static Routing screen as described below. You also need to configure the other Routers.

![](_page_62_Picture_13.jpeg)

*Figure 34: Static Routing* 

#### **Note:**

If there is an entry or entries in the Routing table with an Index of zero ( 0 ), these are System entries. You can not modify or delete these entries.

![](_page_63_Picture_154.jpeg)

![](_page_63_Picture_155.jpeg)

#### **Configuring Other Routers on your LAN**

All traffic for devices not on the local LAN must be forwarded to the Load Balancer, so that they can be forwarded to the Internet. This is done by configuring other Routers to use the Load Balancer as the *Default Route* or *Default Gateway*, as illustrated by the example below.

#### **Static Routing - Example**

![](_page_63_Figure_8.jpeg)

*Figure 35 Routing Example* 

#### **For the Load Balancer Gateway's Routing Table**

For the LAN shown above, with 2 routers and 3 LAN segments, the Load Balancer requires 2 entries as follows.

![](_page_64_Picture_132.jpeg)

#### **For Router A's Default Route**

![](_page_64_Picture_133.jpeg)

#### **For Router B's Default Route**

![](_page_64_Picture_134.jpeg)

# **9: Operation and Status**

## **Operation**

Once both the Load Balancer and the PCs are configured, operation is automatic.

However, there are some situations where additional Internet configuration may be required:

Refer to *Chapter 4 - Advanced Features* for further details.

# **System Status**

Use the *System Status* link on the main menu to view this screen.

![](_page_65_Picture_44.jpeg)

*Figure 36: System Status* 

### **Data – System Status**

![](_page_66_Picture_200.jpeg)

![](_page_67_Picture_80.jpeg)

#### **Restore Factory Defaults**

When the "Restore Factory Defaults" button on the *Status* screen above is clicked, the following screen is displayed.

![](_page_67_Picture_4.jpeg)

*Figure 37: Restore Factory Defaults* 

If the "Restore Default Value" button on this screen is clicked:

- ALL of your settings will be erased.
- The default IP address, password and ALL other settings will be restored to the factory default values.
- The DCHP server function will be enabled.

These changes may mean that the current connection is invalid, and you will have to re-connect to the Load Balancer using its default IP address (192.168.1.1).

### **WAN Status**

![](_page_68_Picture_93.jpeg)

Use the *WAN Status* link on the main menu to view this screen.

*Figure 38 WAN Status* 

#### **Data – System Status**

![](_page_68_Picture_94.jpeg)

### **NAT Status**

This screen is displayed when you click the "Check NAT Detail" button on the *WAN Status* screen.

![](_page_69_Picture_82.jpeg)

*Figure 39 NAT Status* 

#### **Data – NAT Status**

![](_page_69_Picture_83.jpeg)

![](_page_70_Picture_27.jpeg)

# **Appendix A Specifications**

![](_page_71_Picture_128.jpeg)

#### **FCC Statement**

This device complies with Part 15 of the FCC Rules. Operation is subject to the following two conditions:

- (1) This device may not cause harmful interference.
- (2) This device must accept any interference received, including interference that may cause undesired operation.

#### **CE Marking Warning**

This is a Class A product. In a domestic environment this product may cause radio interference in which case the user may be required to take adequate measures.
# **Appendix B Windows TCP/IP Setup**

# **Overview**

# **TCP/IP Settings**

### **If using the default Load Balancer settings, and the default Windows 95/98/ME/2000 TCP/IP settings, no changes need to be made.**

- By default, the Load Balancer will act as a DHCP Server, automatically providing a suitable IP Address (and related information) to each PC when the PC boots.
- For all non-Server versions of Windows, the default TCP/IP setting is to act as a DHCP client.
- If you wish to check your TCP/IP settings, the procedure is described in the following sections.
- If your LAN has a Router, the LAN Administrator must re-configure the Router itself. Refer to *Chapter 5 – Advanced LAN Setup* for details.

# **Checking TCP/IP Settings - Windows 9x/ME:**

1. Select *Control Panel - Network*. You should see a screen like the following:

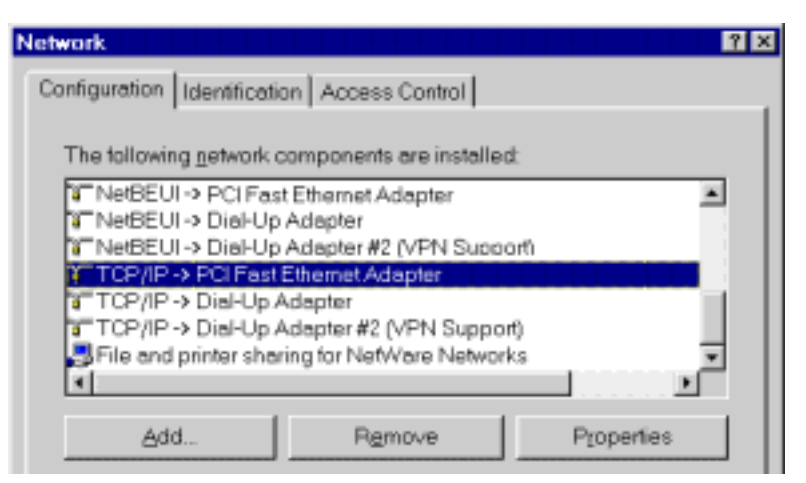

*Figure 40: Network Configuration* 

- 2. Select the *TCP/IP* protocol for your network card.
- 3. Click on the *Properties* button. You should then see a screen like the following.

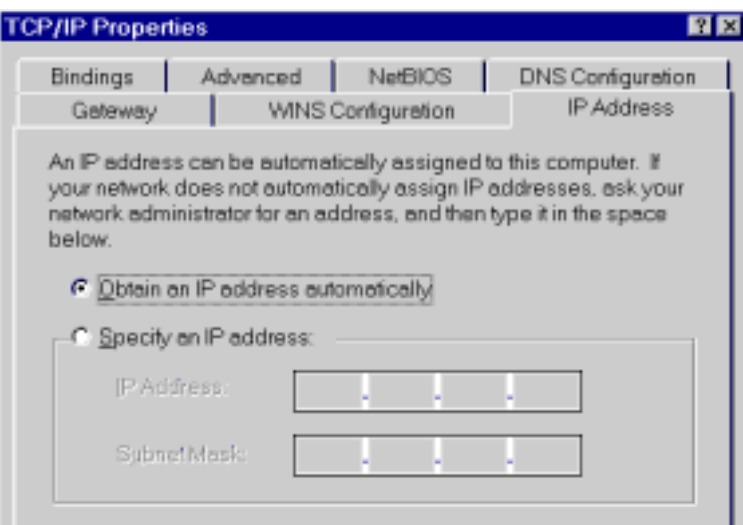

*Figure 41: IP Address (Win 95)* 

Ensure your TCP/IP settings are correct, as follows:

### **Using DHCP**

To use DHCP, select the radio button *Obtain an IP Address automatically*. This is the default Windows settings.

Restart your PC to ensure it obtains an IP Address from the Load Balancer.

#### **Using "Specify an IP Address"**

If your PC is already configured, check with your network administrator before making the following changes:

- If the *DNS Server* fields are empty, select *Use the following DNS server addresses*, and enter the DNS address or addresses provided by your ISP, then click *OK*.
- On the *Gateway* tab, enter the Load Balancer's IP address in the *New Gateway* field and click *Add*, as shown below. (Your LAN administrator can advise you of the IP Address they assigned to the Load Balancer.)

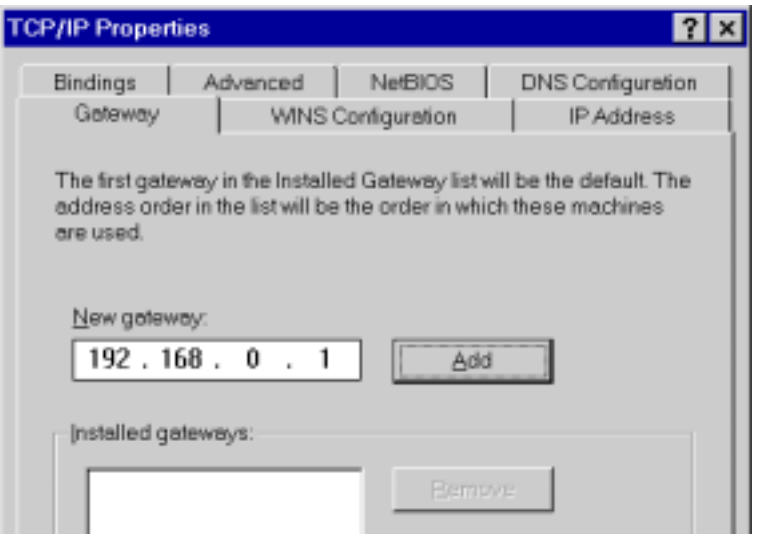

*Figure 42: Gateway Tab (Win 95/98)* 

• On the *DNS Configuration* tab, ensure *Enable DNS* is selected. If the *DNS Server Search Order* list is empty, enter the DNS address provided by your ISP in the fields beside the *Add* button, then click *Add*.

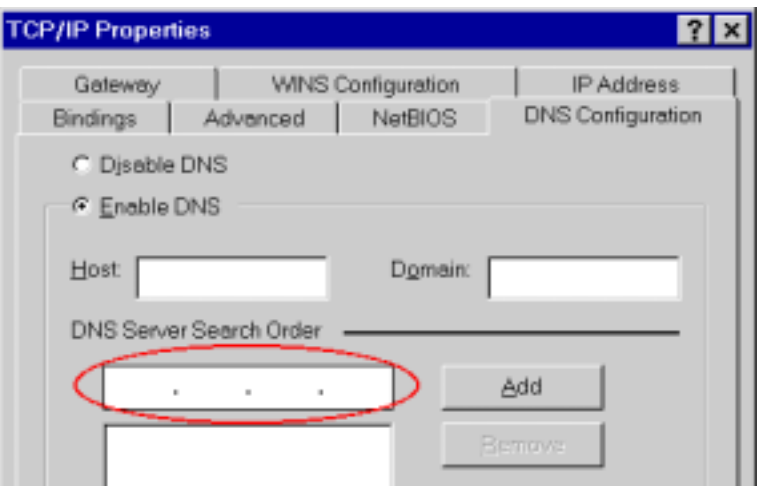

*Figure 43: DNS Tab (Win 95/98)* 

## **Checking TCP/IP Settings - Windows 2000:**

- 1. Select *Control Panel Network and Dial-up Connection*.
- 2. Right click the *Local Area Connection* icon and select *Properties*. You should see a screen like the following:

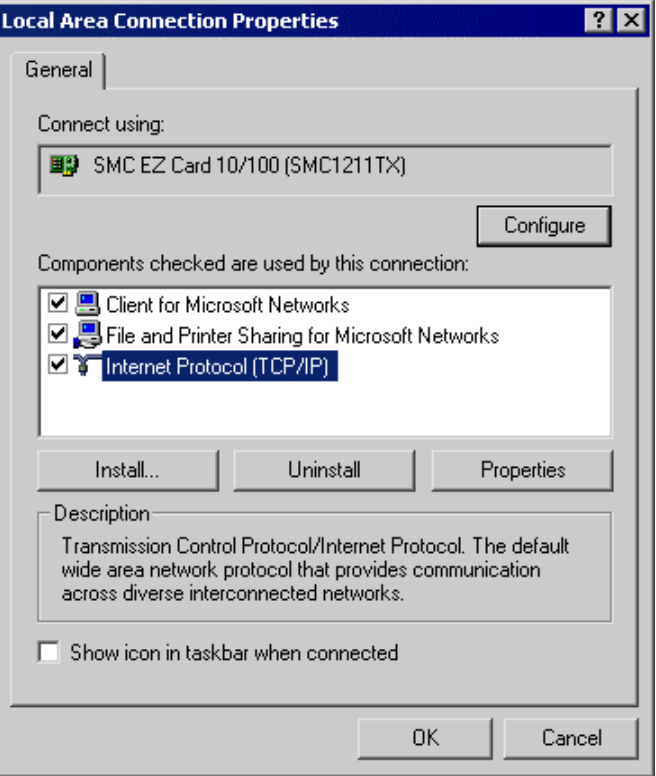

*Figure 44: Network Configuration (Win 2000)* 

- 3. Select the *TCP/IP* protocol for your network card.
- 4. Click on the *Properties* button. You should then see a screen like the following.

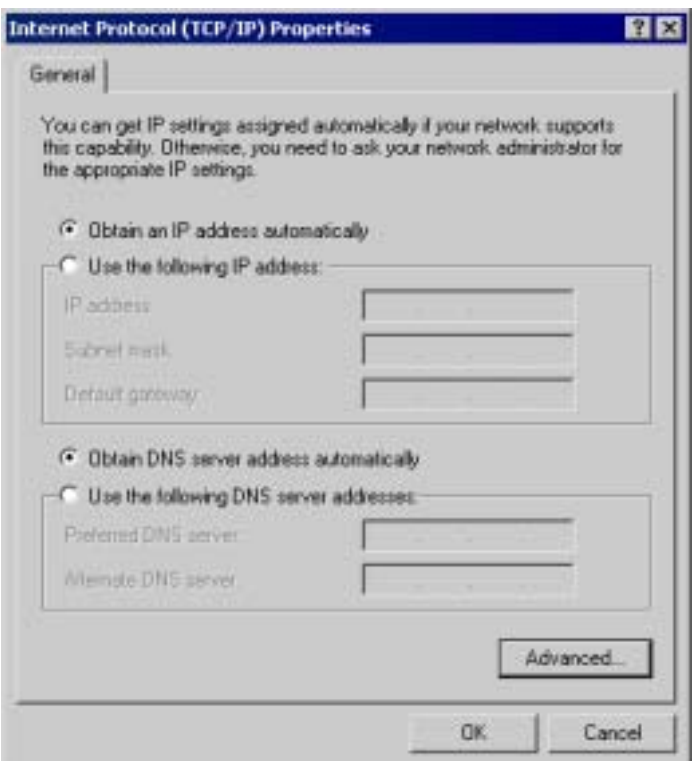

*Figure 45: TCP/IP Properties (Win 2000)* 

5. Ensure your TCP/IP settings are correct:

## **Using DHCP**

To use DHCP, select the radio button *obtain an IP Address automatically*. This is the default Windows settings.

Restart your PC to ensure it obtains an IP Address from the Load Balancer.

## **Using a fixed IP Address ("Use the following IP Address")**

If your PC is already configured, check with your network administrator before making the following changes:

- Enter the Load Balancer's IP address in the *Default gateway* field and click *OK*. (Your LAN administrator can advise you of the IP Address they assigned to the Load Balancer.)
- If the *DNS Server* fields are empty, select *Use the following DNS server addresses*, and enter the DNS address or addresses provided by your ISP, then click *OK*.

# **Checking TCP/IP Settings - Windows XP:**

- 1. Select Control Panel Network Connection.
- 2. Right click the *Local Area Connection* and choose *Properties*. You should see a screen like the following:

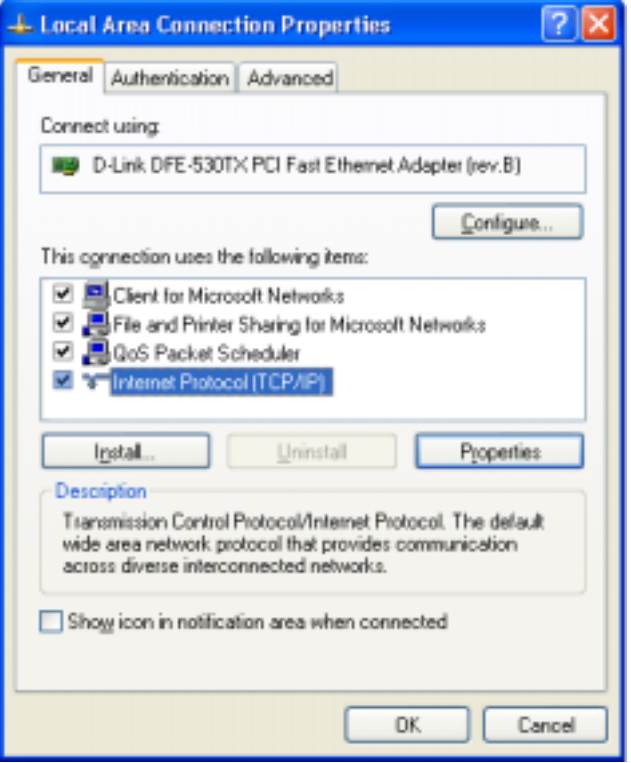

*Figure 46: Network Configuration (Windows XP)* 

- 3. Select the *TCP/IP* protocol for your network card.
- 4. Click on the *Properties* button. You should then see a screen like the following.

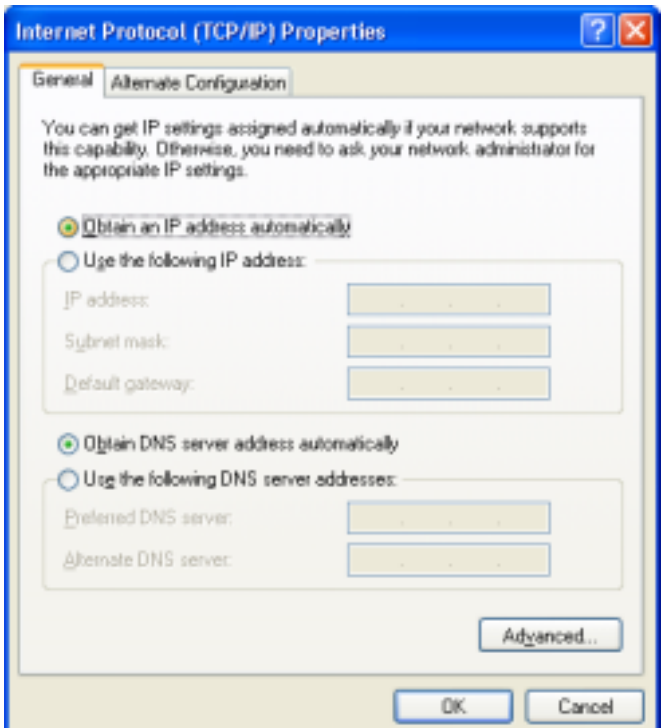

*Figure 47: TCP/IP Properties (Windows XP)* 

5. Ensure your TCP/IP settings are correct.

### **Using DHCP**

To use DHCP, select the radio button *obtain an IP Address automatically*. This is the default Windows settings.

Restart your PC to ensure it obtains an IP Address from the Load Balancer.

## **Using a fixed IP Address ("Use the following IP Address")**

If your PC is already configured, check with your network administrator before making the following changes.

- Enter the Load Balancer's IP address in the *Default gateway* field and click *OK*. (Your LAN administrator can advise you of the IP Address they assigned to the Load Balancer.)
- If the *DNS Server* fields are empty, select *Use the following DNS server addresses*, and enter the DNS address or addresses provided by your ISP, then click *OK*.

# **Appendix C Troubleshooting**

# **Overview**

This chapter covers some common problems that may be encountered while using the Load Balancer and some possible solutions to them. If you follow the suggested steps and the Load Balancer still does not function properly, contact your dealer for further advice.

# **General Problems**

#### *Problem 1:* **Can't connect to the Load Balancer to configure it.**

**Solution 1:** Check the following:

- The Load Balancer is properly installed, LAN connections are OK, and it is powered ON.
- Ensure that your PC and the Load Balancer are on the same network segment. (If you don't have a router, this must be the case.)
- If your PC is set to "Obtain an IP Address automatically" (DHCP client), restart it.
- If your PC uses a Fixed (Static) IP address, ensure that it is using an IP Address within the range 192.168.1.2 to 192.168.1.254 and thus compatible with the Load Balancer's default IP Address of 192.168.1.1. Also, the Network Mask should be set to 255.255.255.0 to match the Load Balancer. In Windows, you can check these settings by using *Control Panel-Network* to check the *Properties* for the TCP/IP protocol.

# **Internet Access**

#### *Problem 1:* **When I enter a URL or IP address I get a time out error.**

- **Solution 1:** A number of things could be causing this. Try the following troubleshooting steps.
	- Check if other PCs work. If they do, ensure that your PCs IP settings are correct. If using a Fixed (Static) IP Address, check the Network Mask, Default gateway and DNS as well as the IP Address.
	- If the PCs are configured correctly, but still not working, check the Load Balancer. Ensure that it is connected and ON. Connect to it and check its settings. (If you can't connect to it, check the LAN and power connections.)
	- If the Load Balancer is configured correctly, check your Internet connection (DSL/Cable modem etc) to see that it is working correctly.

#### *Problem 2:* **Some applications do not run properly when using the Load Balancer.**

**Solution 2:** The Load Balancer processes the data passing through it, so it is not transparent.

Use the *Special Applications* feature to allow the use of Internet applications which do not function correctly.

If this does solve the problem you can use the *DMZ* function. This should work with most applications, but:

- It is a security risk, since the firewall is disabled for the *DMZ* PC.
- Only one (1) PC can use this feature.